1

## 端末を活用した授業づくり ~**iPad&**オクリンク活用講座~

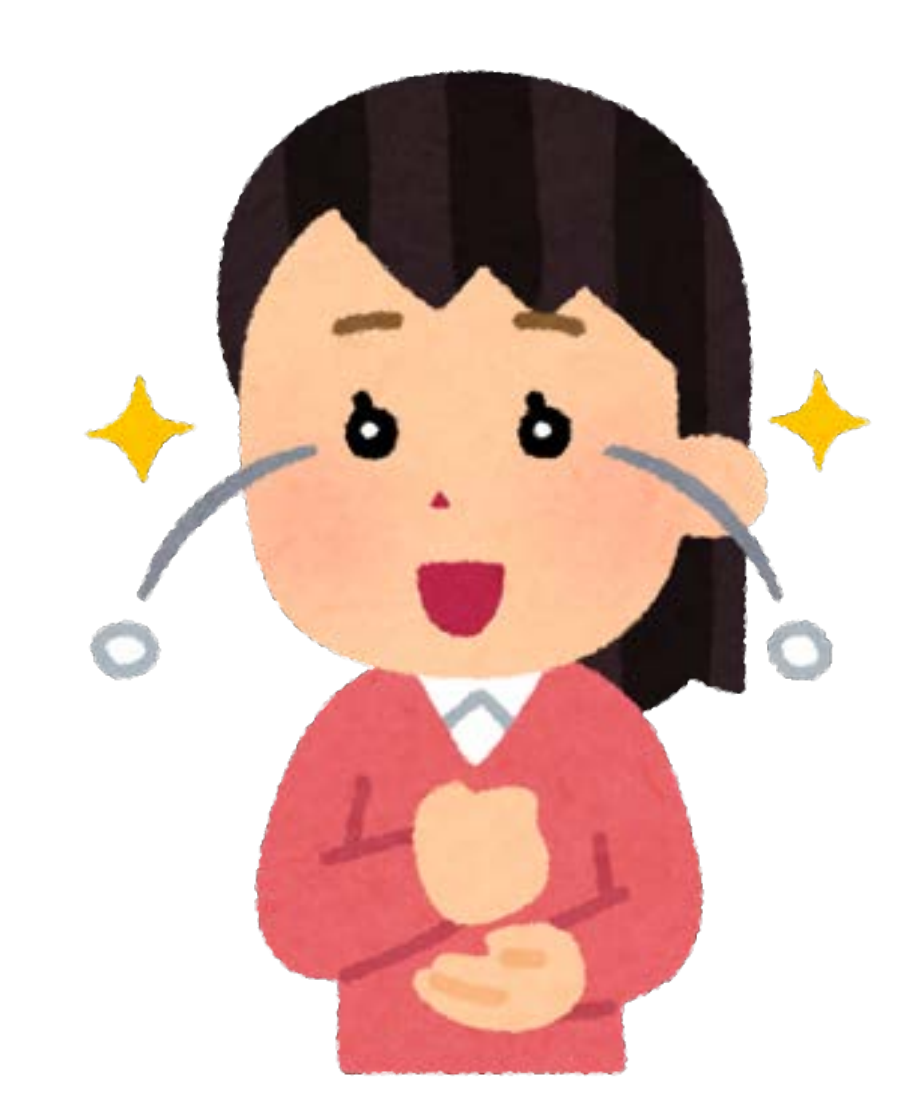

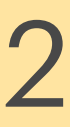

### 本研修のゴール

### ・「おぉ!」と思ったことを2つ 書き留める

→校内で共有する

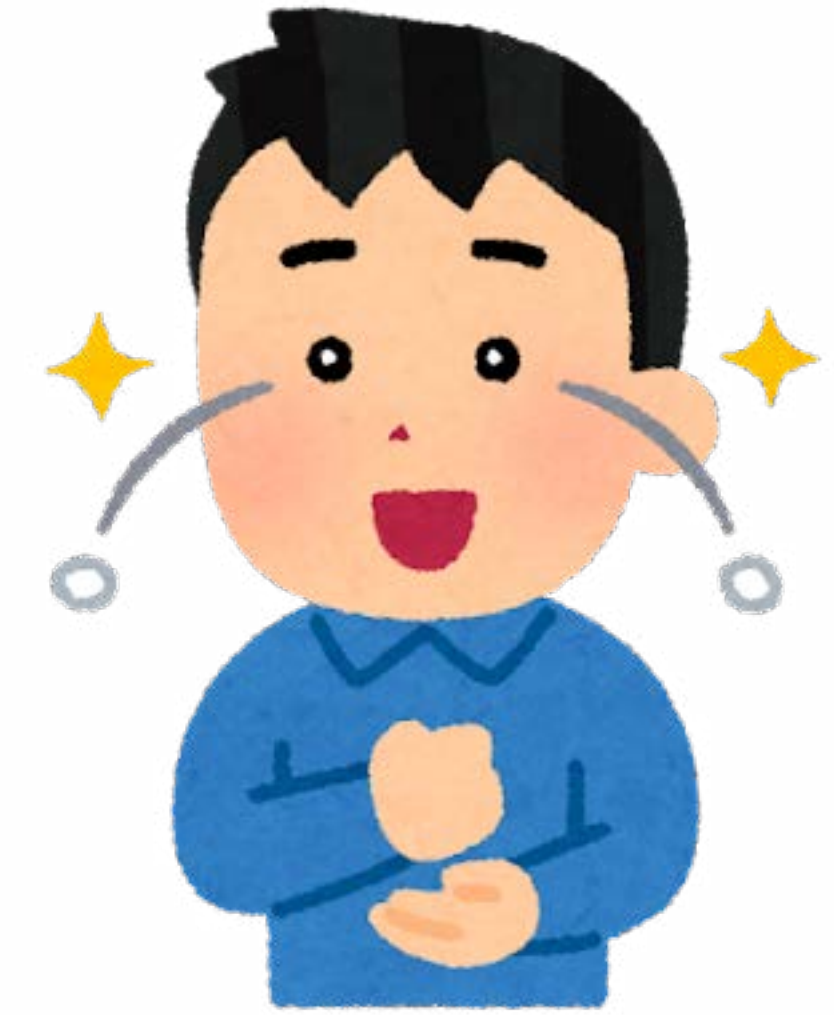

# ・iPadを便利に使う方法を知る

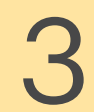

TO LET

### 大分市での一人1台端末活用を 推進するために、様々な情報を |発信しているサイトです。

### 活用支援サイトについて

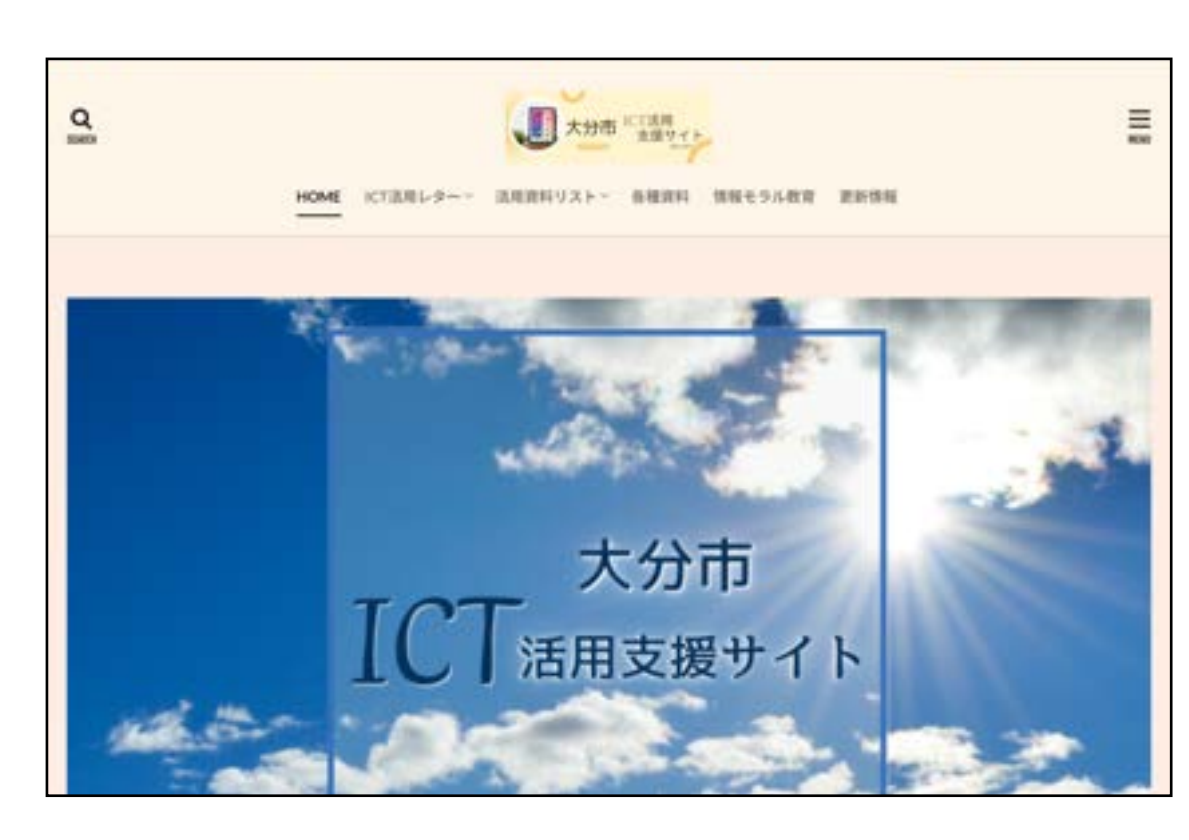

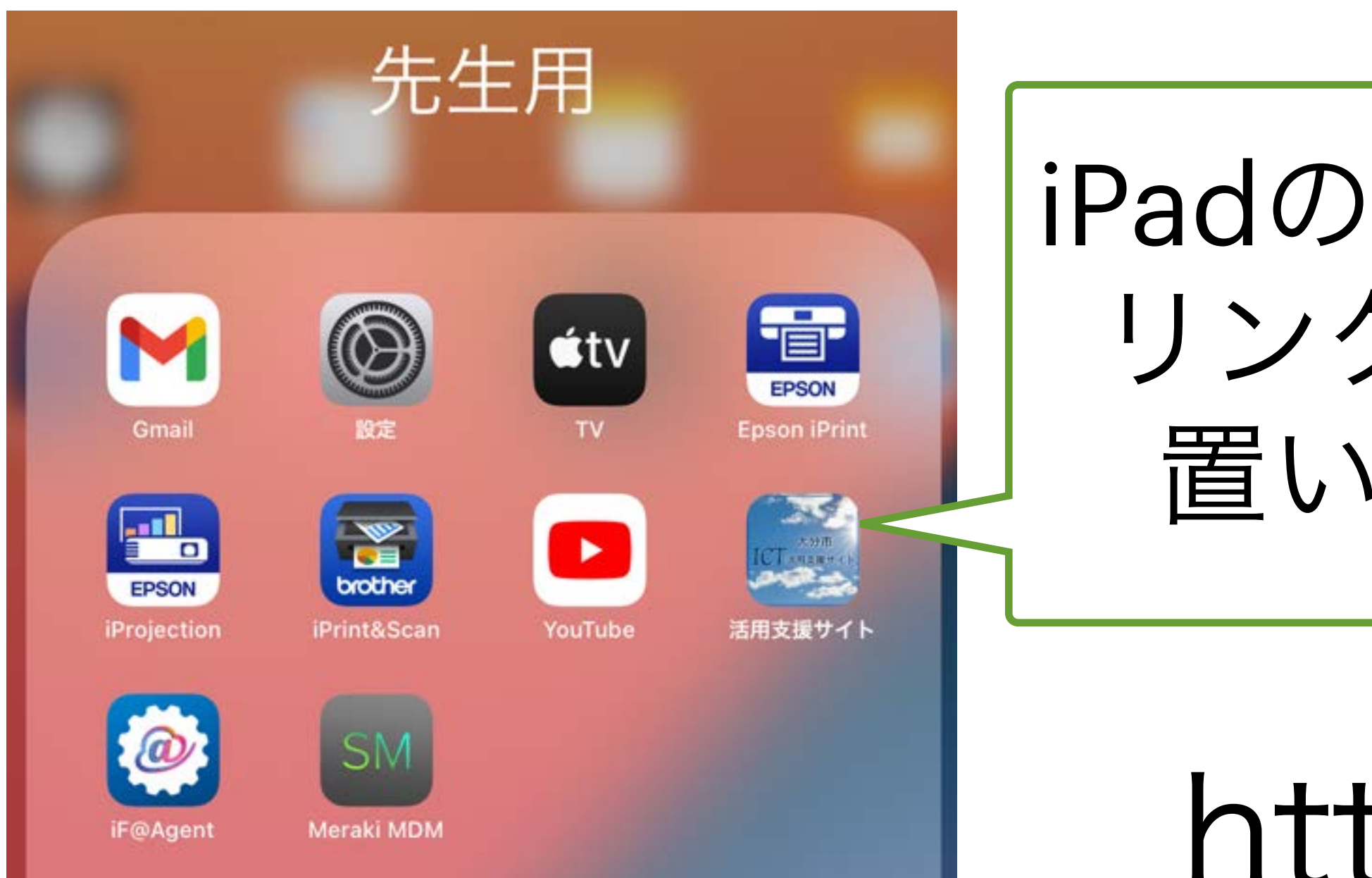

iPadの「先生用」に リンクアイコンを 置いています。

https://www.oit-ed.com

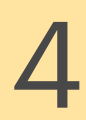

### 活用支援サイトについて

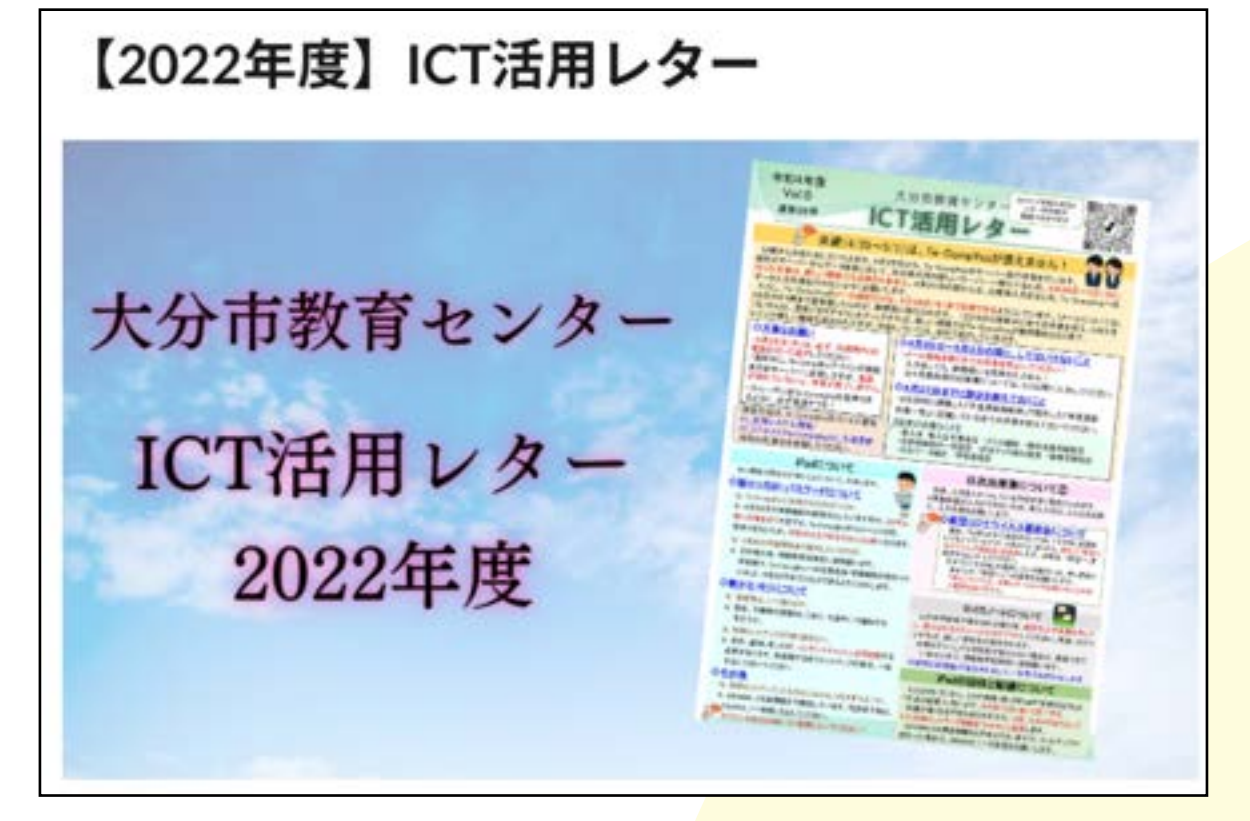

#### 2021年度以降の レターを掲載

各種資料

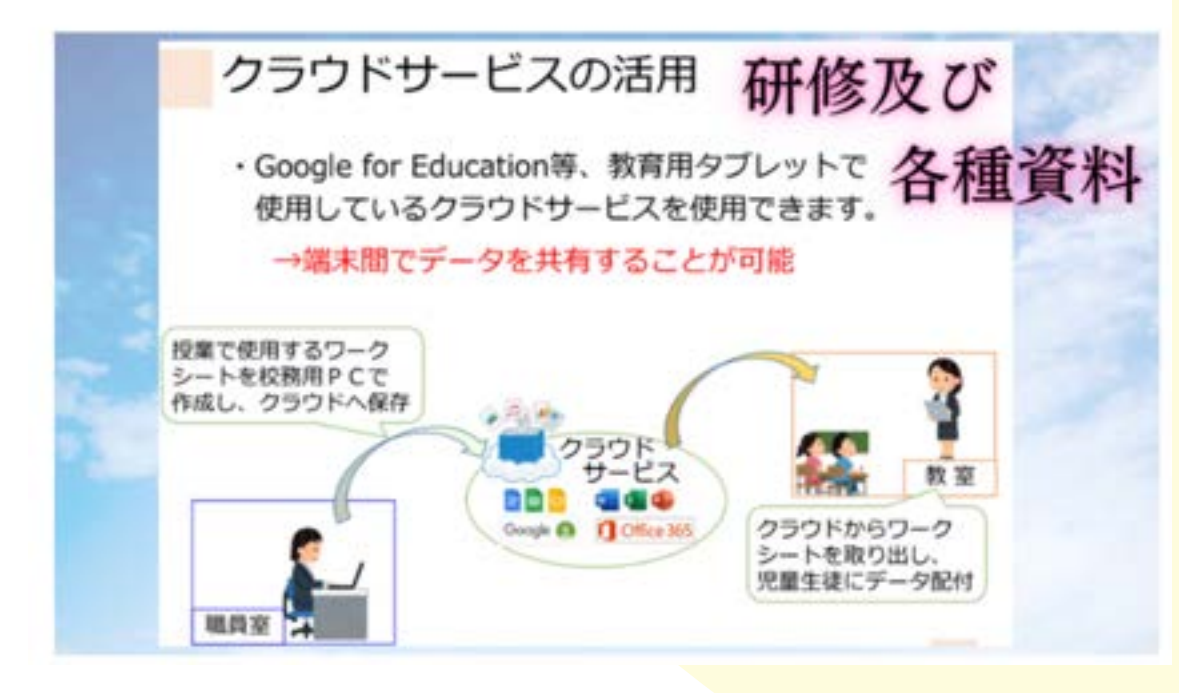

研修で使用した 資料等を掲載

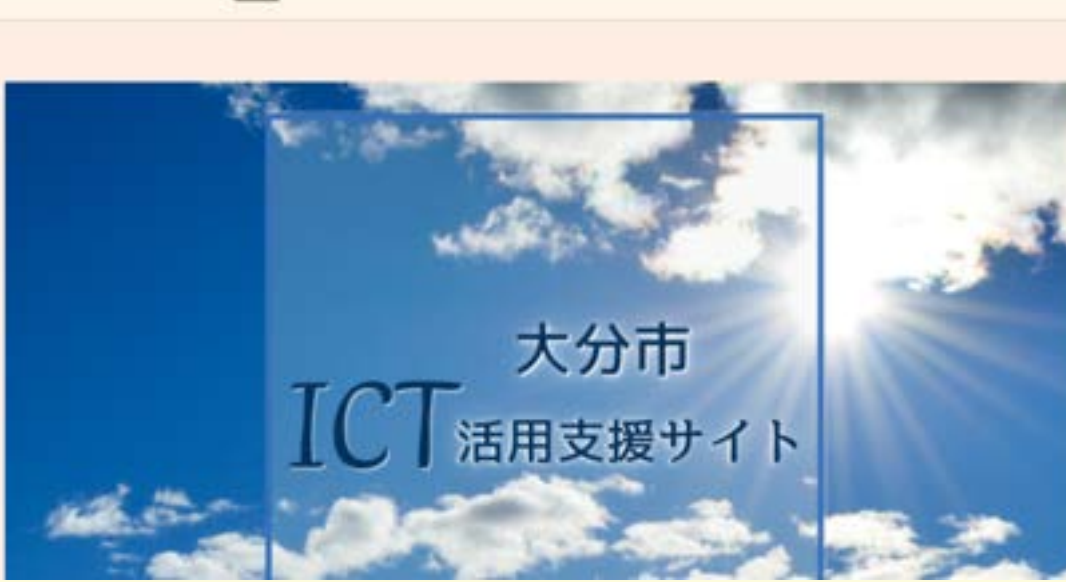

iPad活用資料

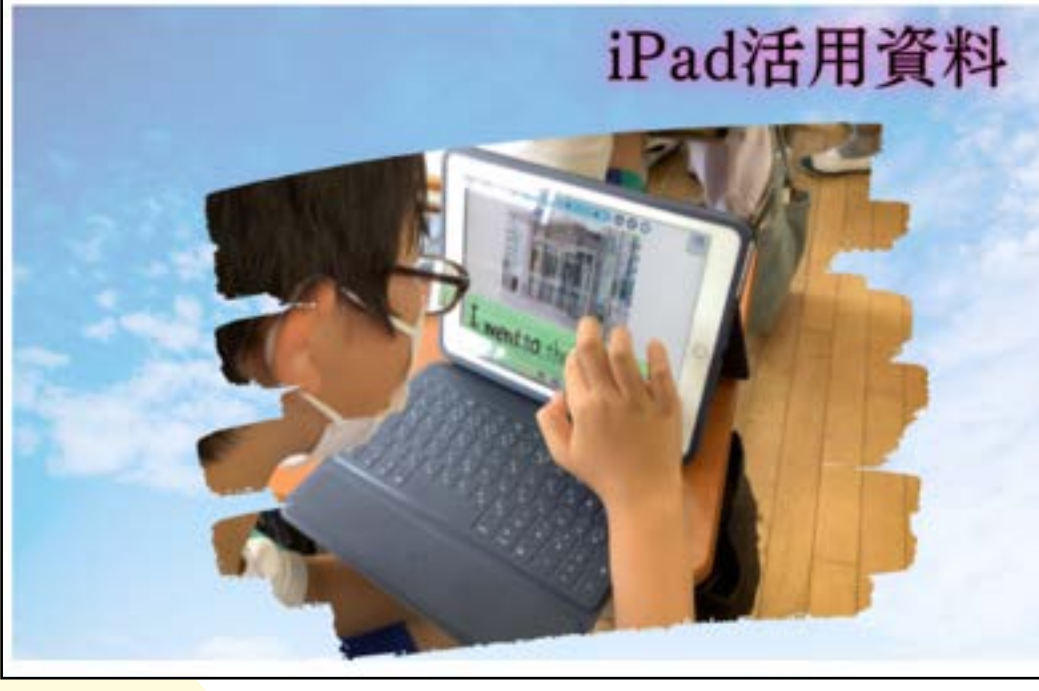

iPadやロイロ等 内容ごとに整理して 資料を掲載

文部科学省ホームページ

情報モラル教育に関するページで す。インターネットにつなぐときに守 ってほしいこと、大切なことをまとめ たリーフレットなどもアップされてい ます。

サイトを見る

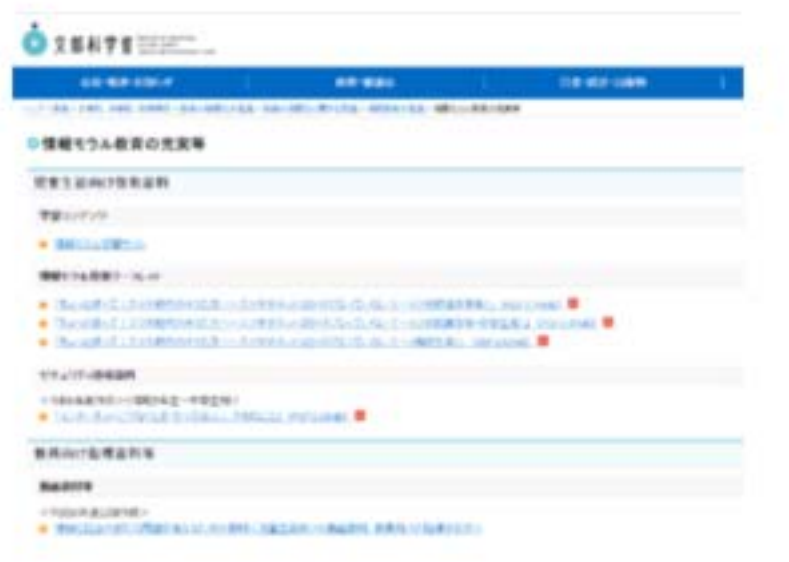

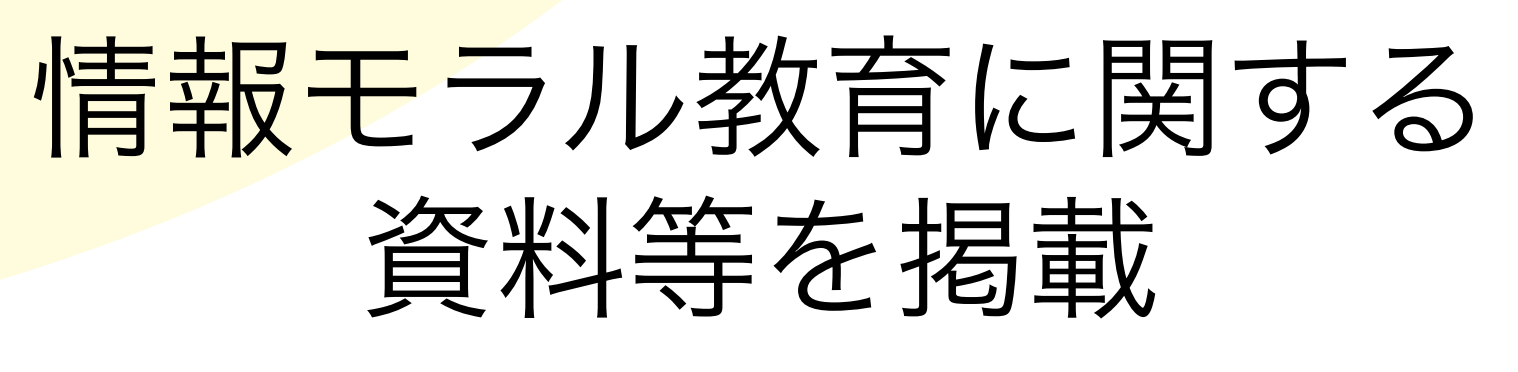

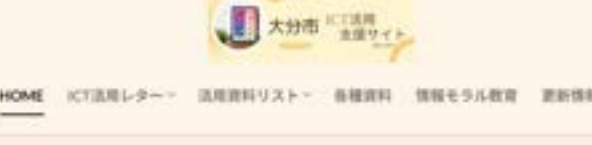

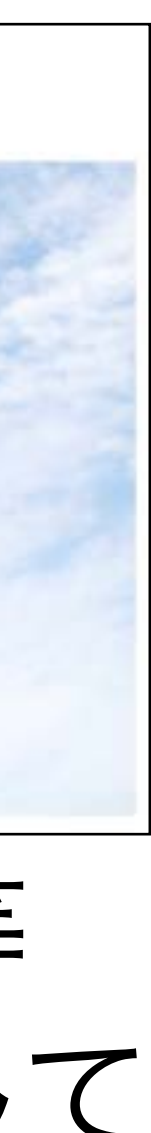

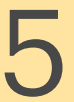

カメラ機能を活用する

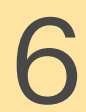

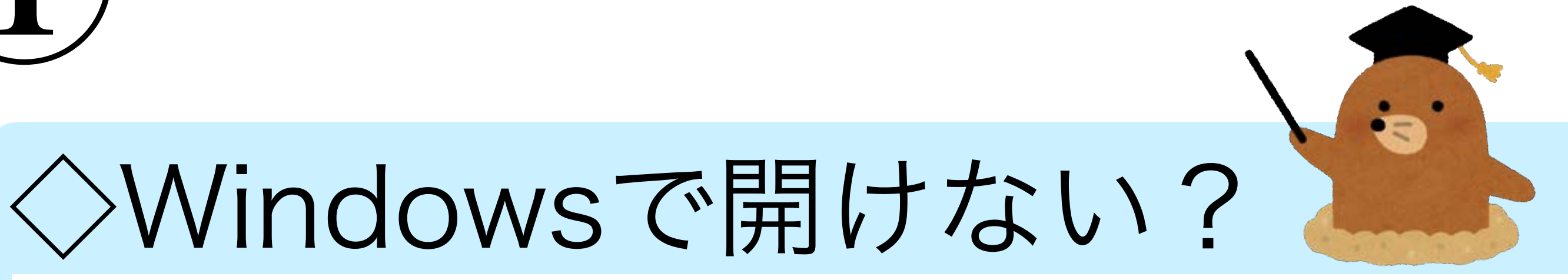

・左の写真、同じiPadで撮影したので すが、Windowsに移すと片方の画像 は表示されません。 ・防ぐための設定をしておきましょう。

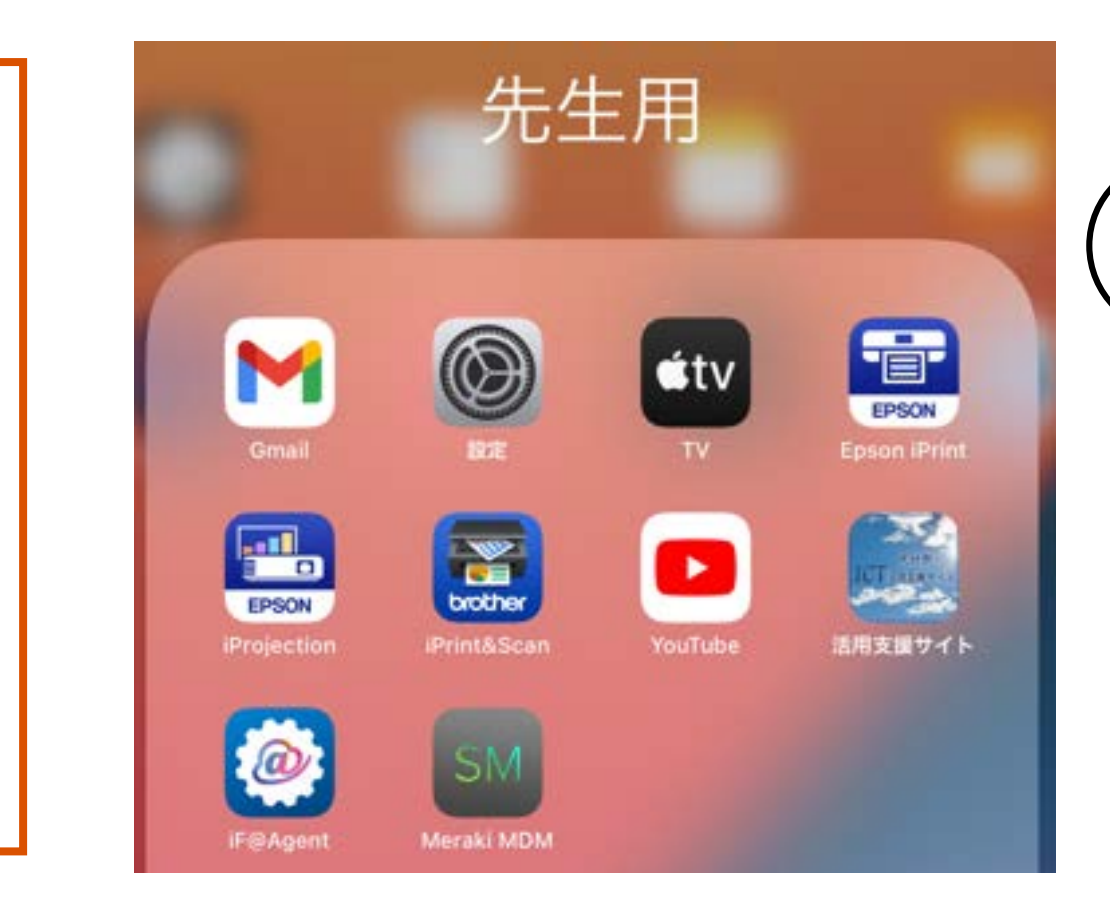

### 活用の前に(1) IMG 0120.HEIC IMG\_0121.JPG 《HEICとは》 ・画像ファイル形式のひとつ ・JPEGの約半分のサイズですが Windowsは対応していません。

①先生用の中の 設定をタップ

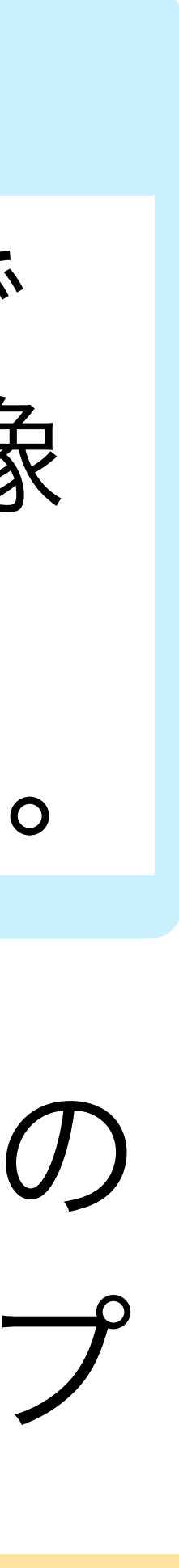

### 活用の前に②

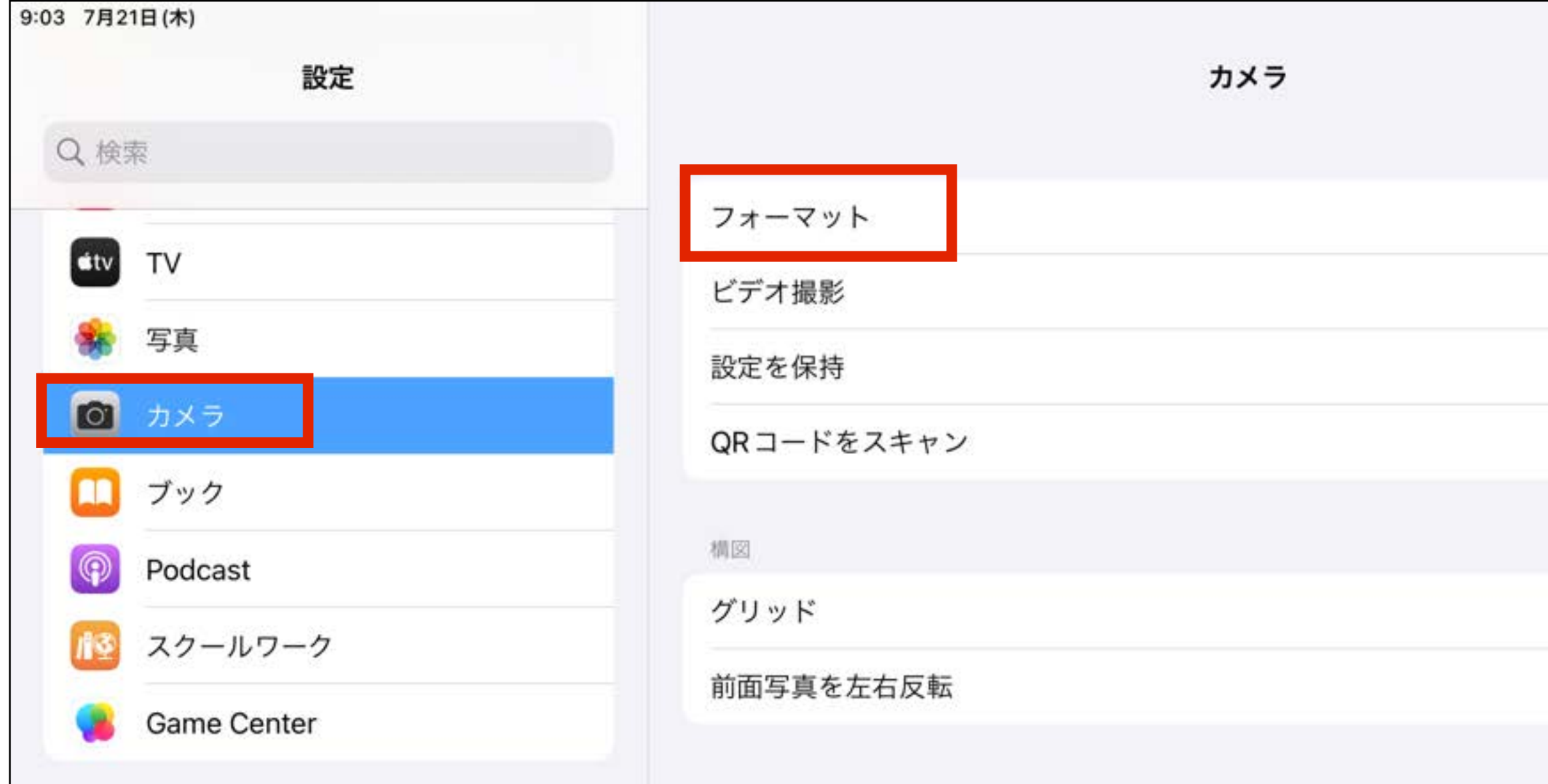

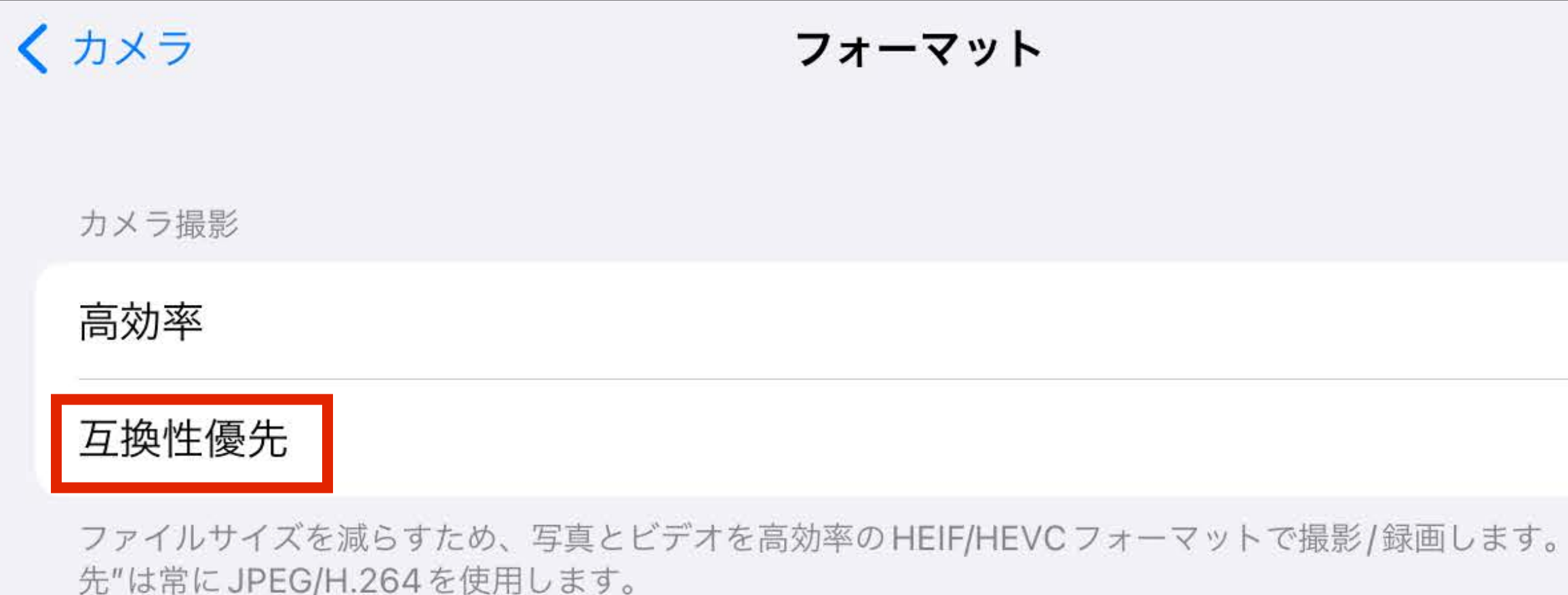

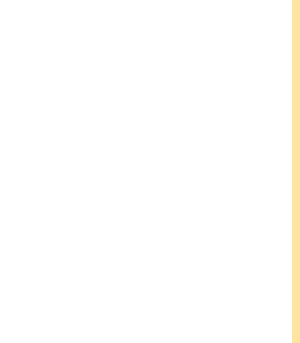

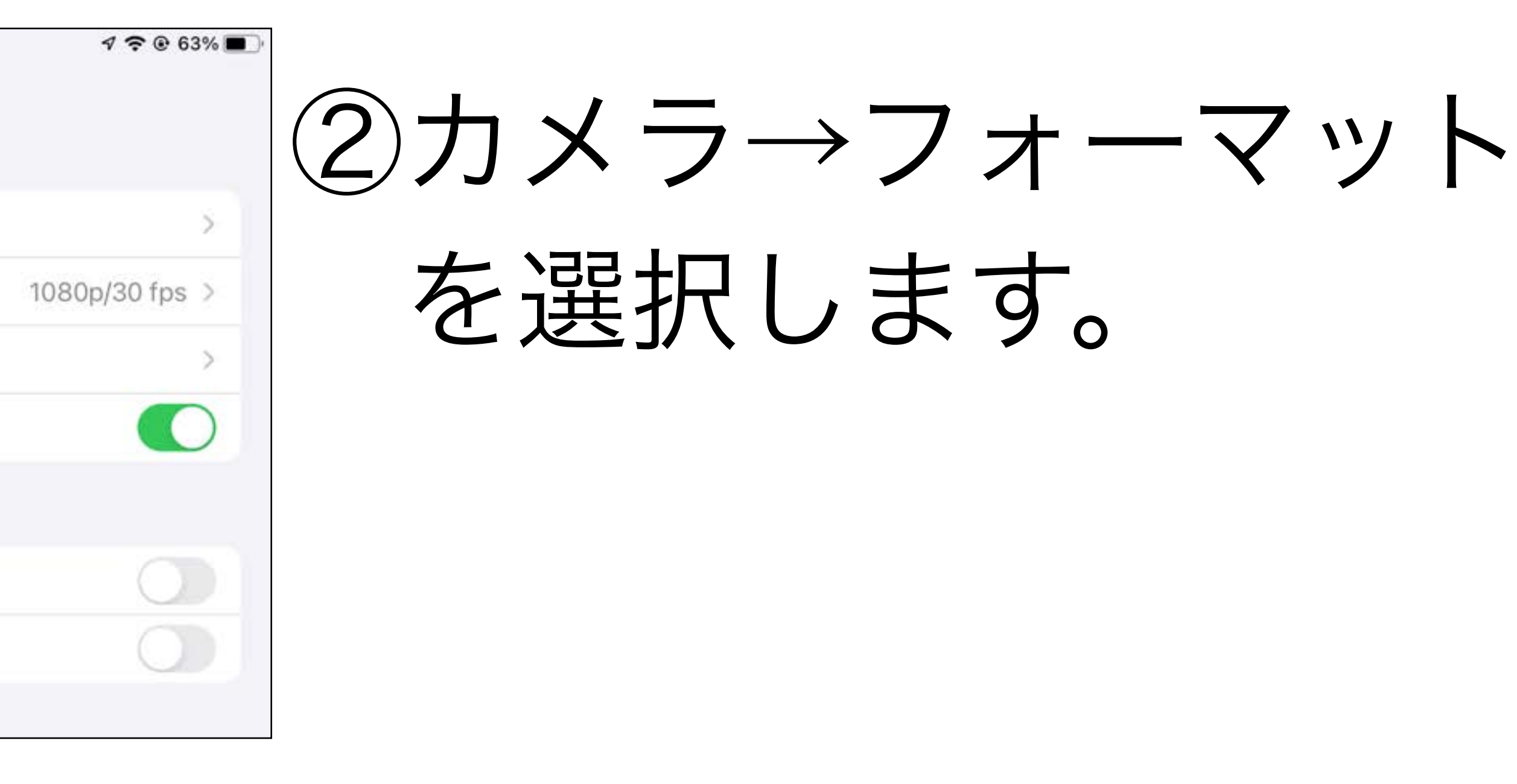

#### (3)互換性優先に チェックをつけます

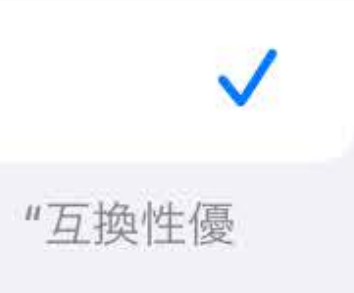

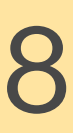

・タイムラプス ・スロー

・パノラマ ・バースト

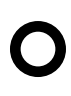

### カメラ機能を活用する(1)

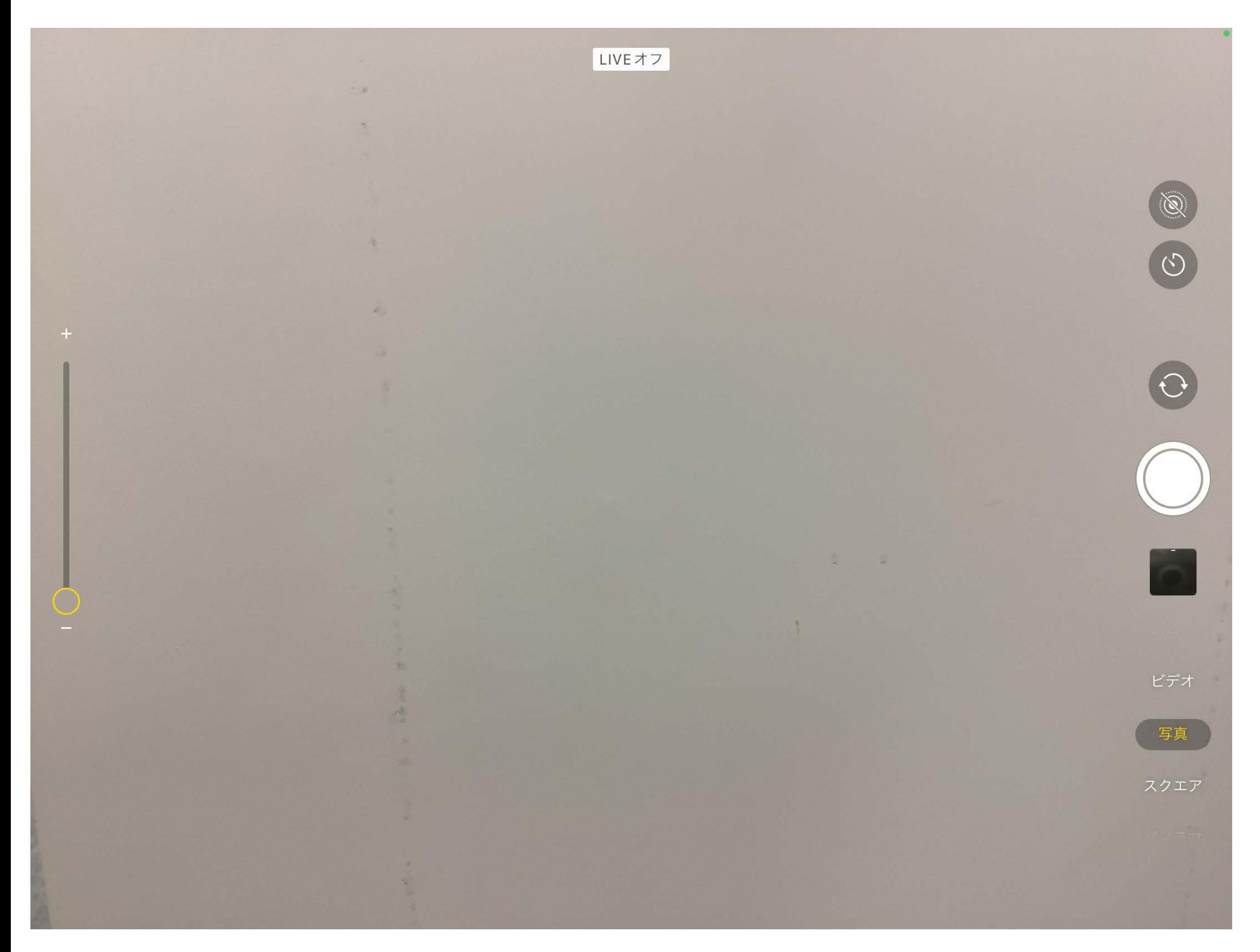

#### ①Live Photosはオフにする。

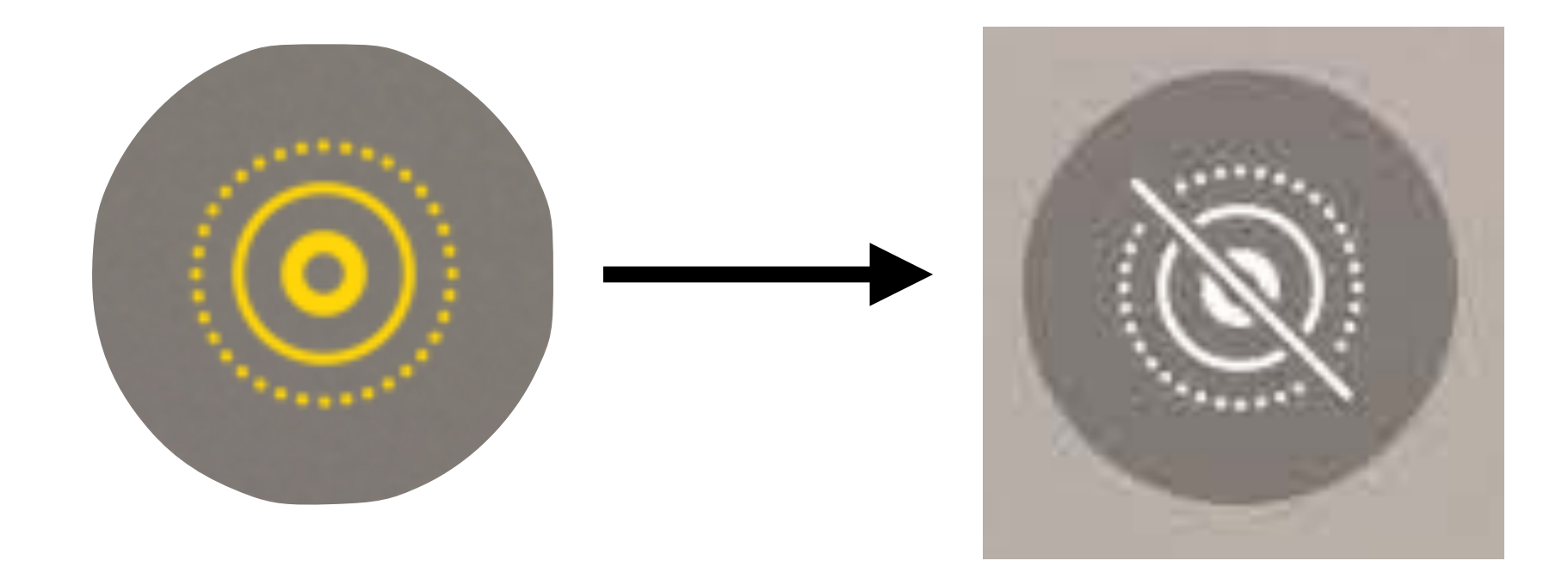

2撮影機能を使い分ける。

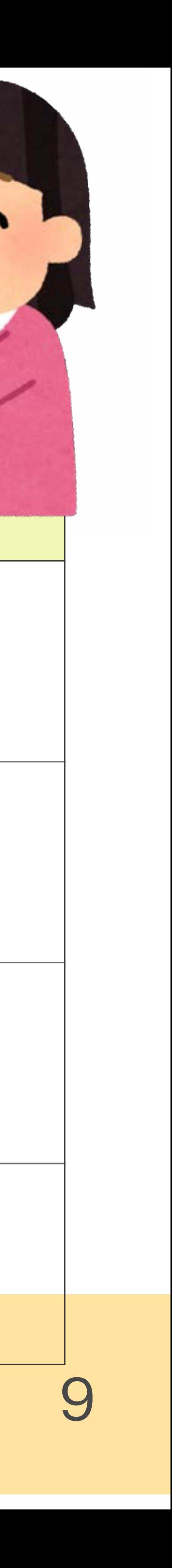

カメラ機能を活用する(2)

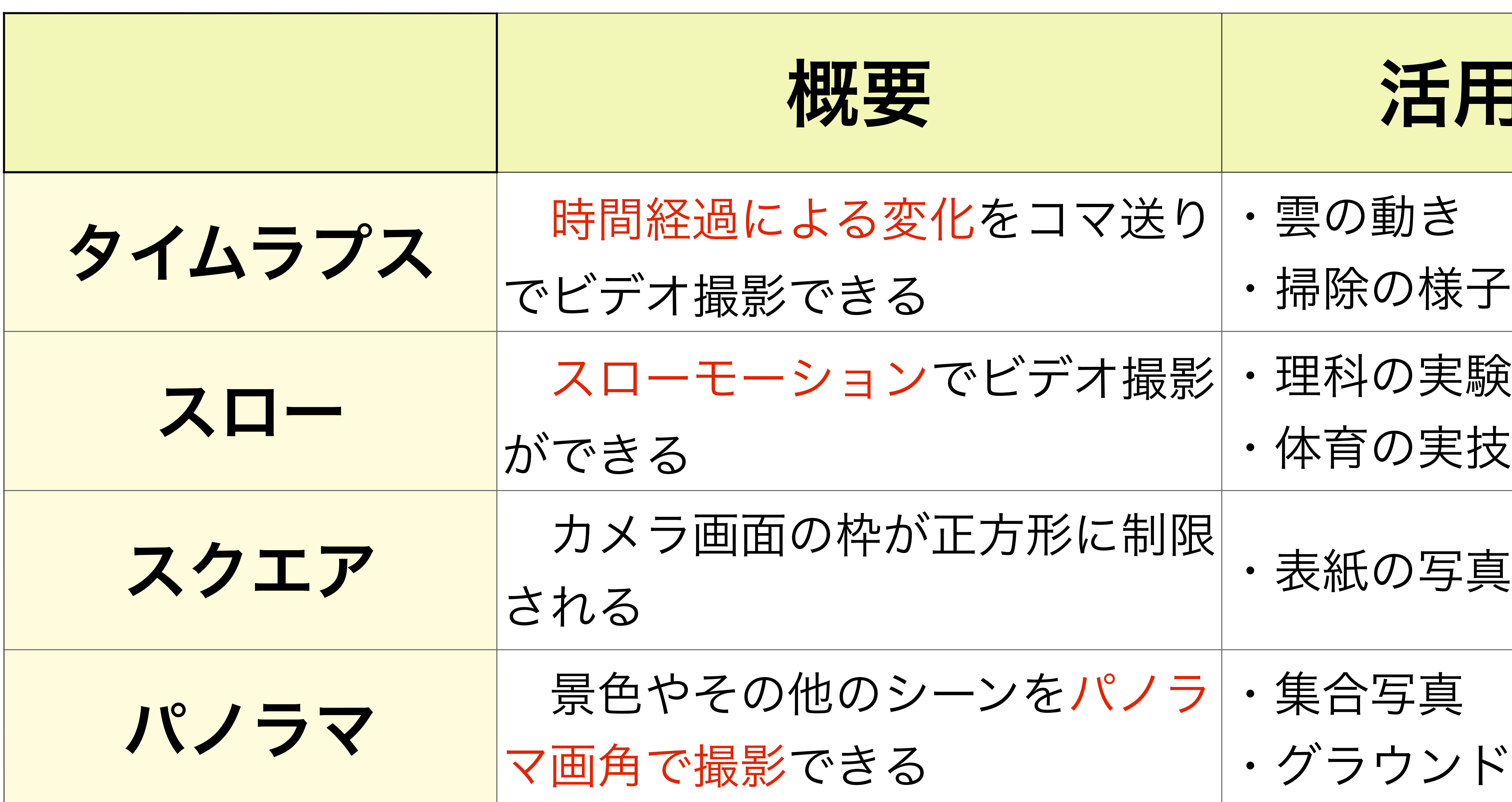

#### 糖果 医精神病

- 
- きる ・掃除の様子
- 
- ・体育の実技
- 枠が正方形に制限
- される ・表紙の写真等
- きる
	- ・グラウンドの様子

### 撮影してみよう!

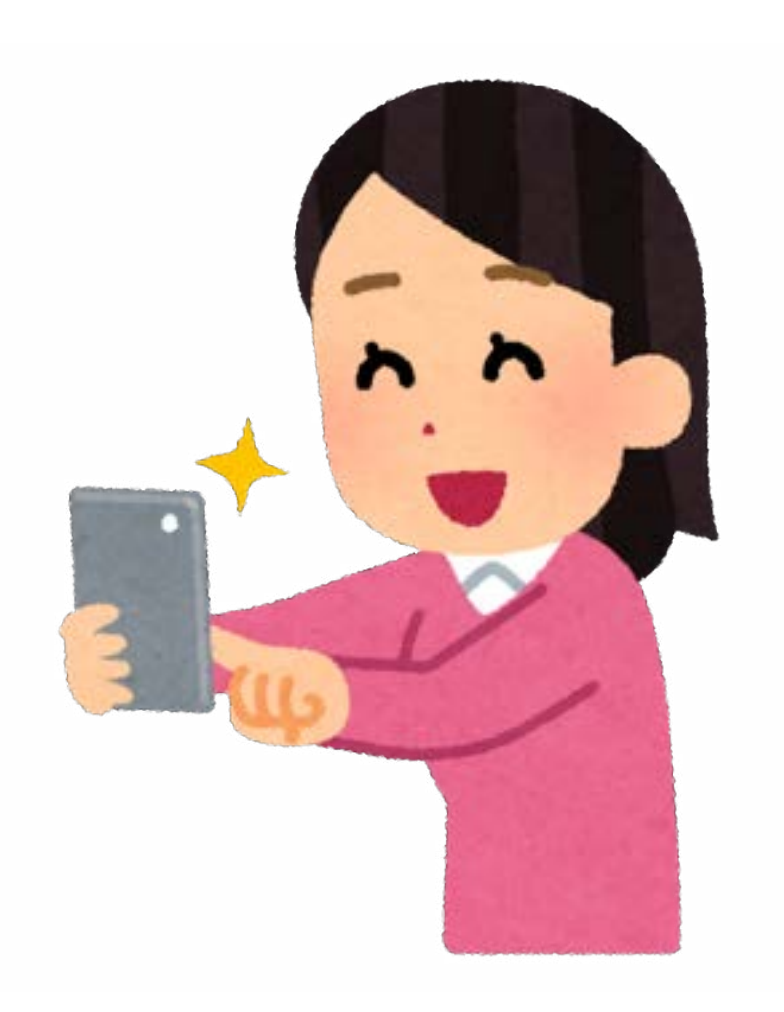

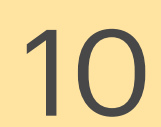

### 写真を編集する

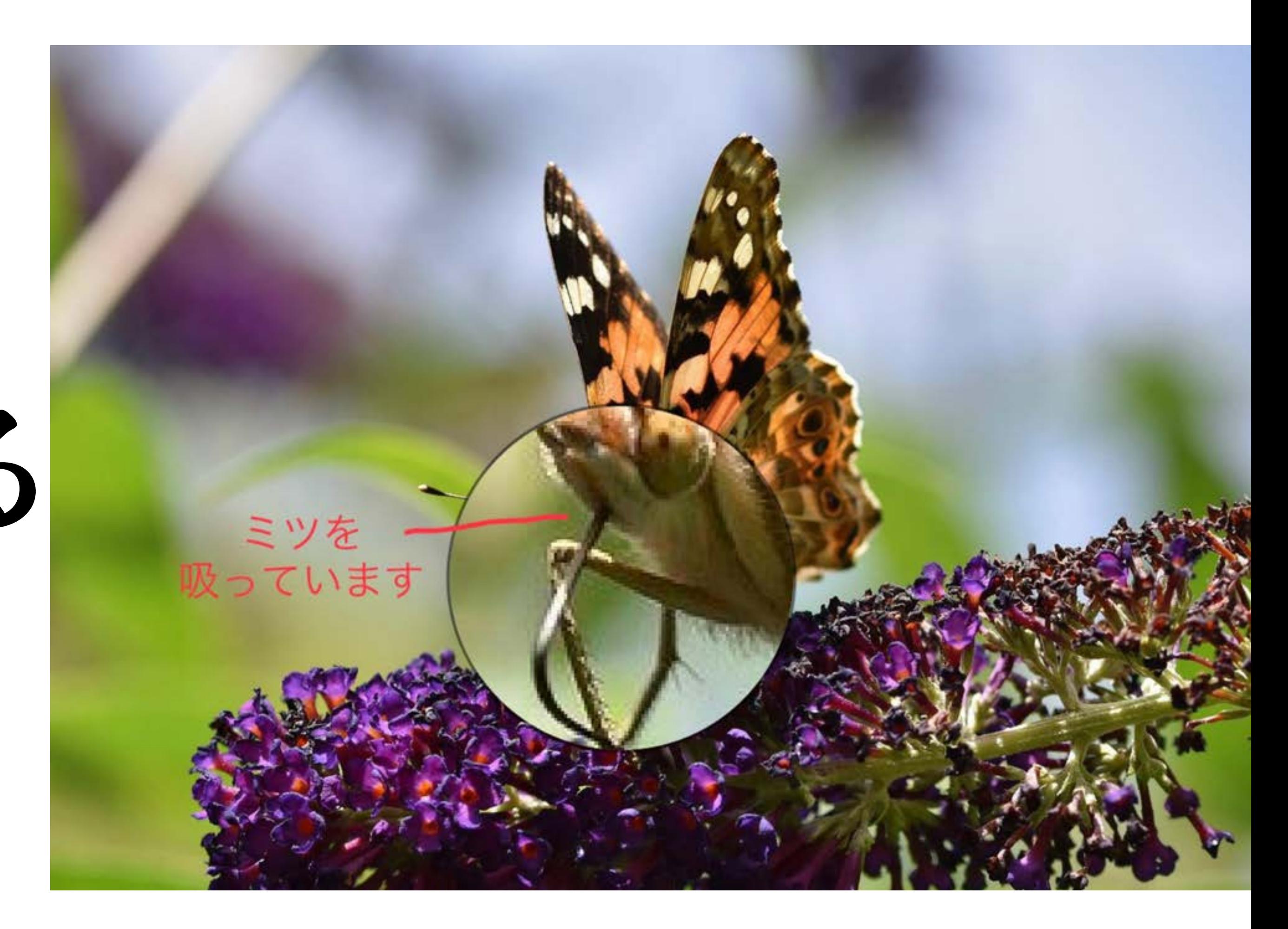

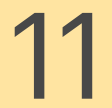

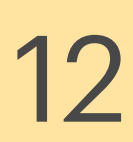

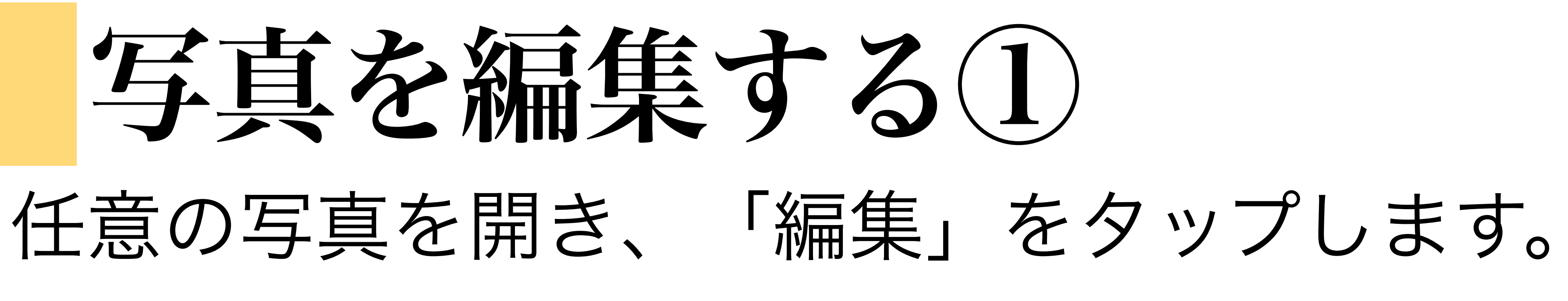

①回転 ②トリミング

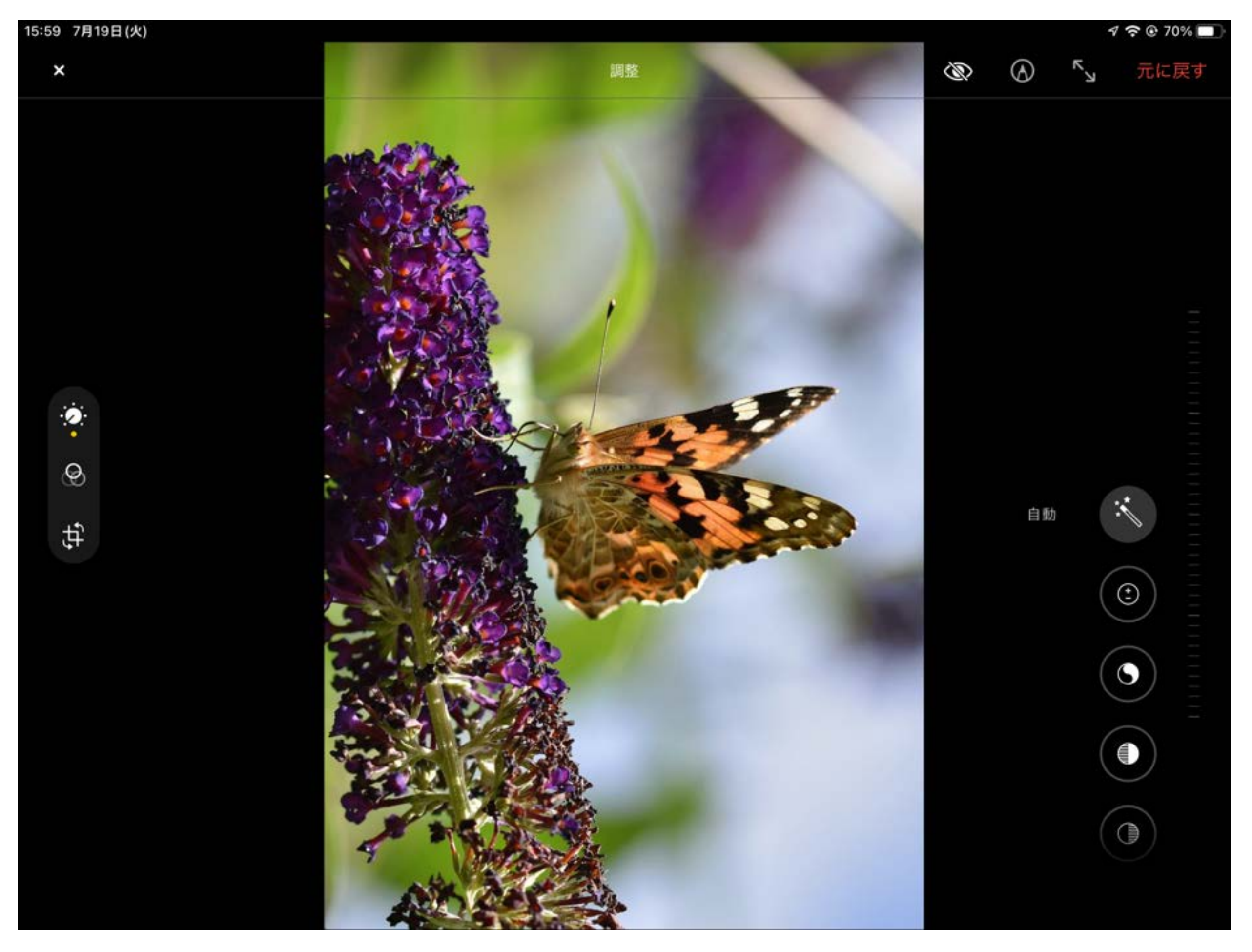

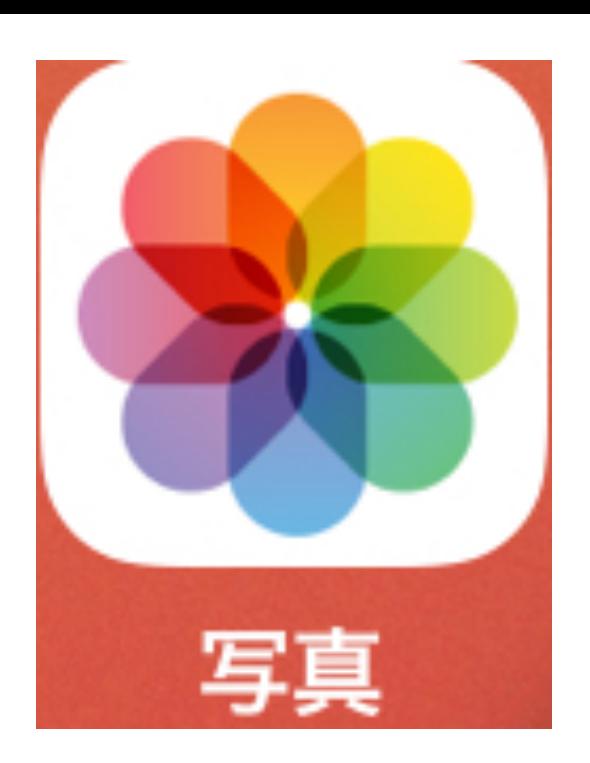

③拡大

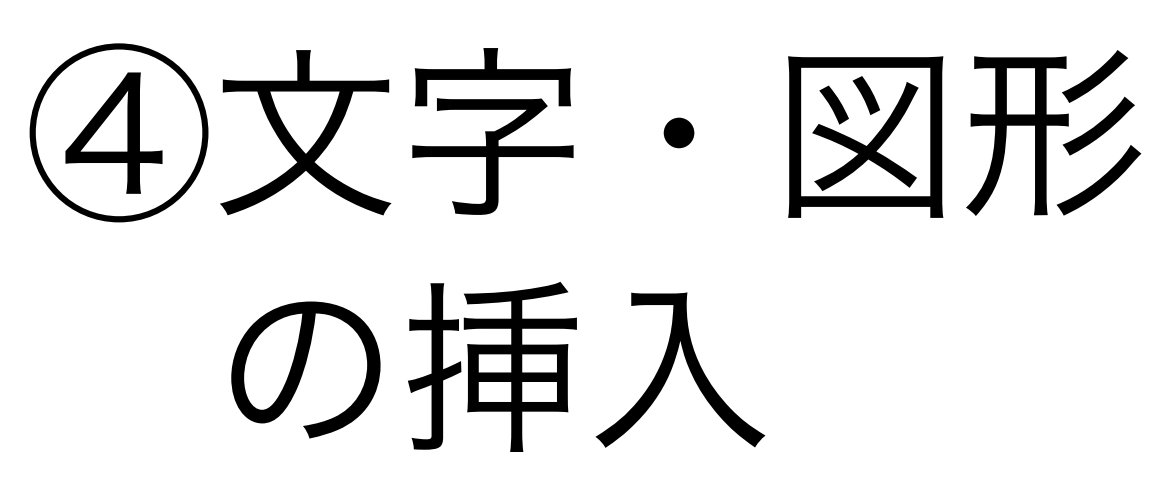

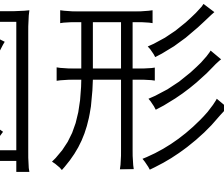

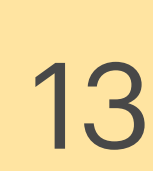

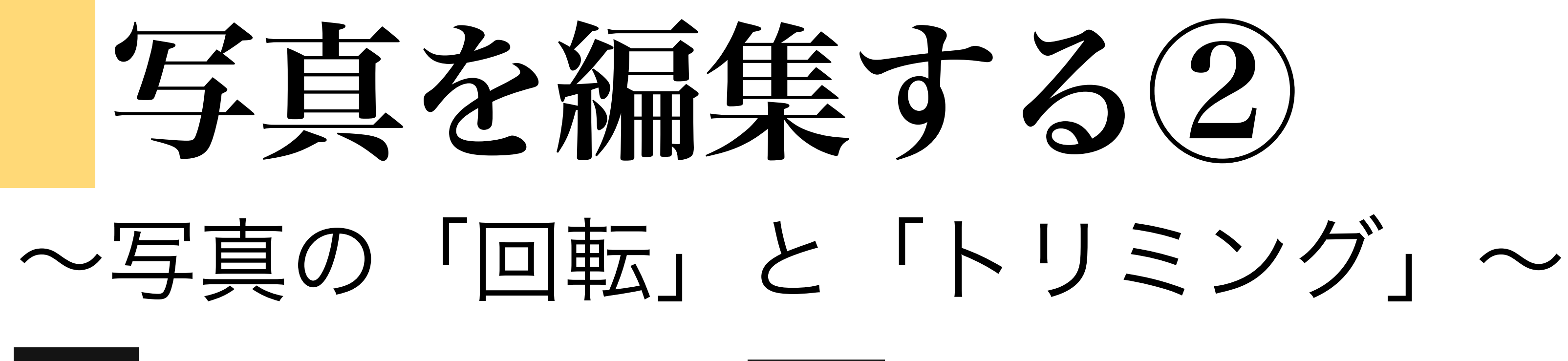

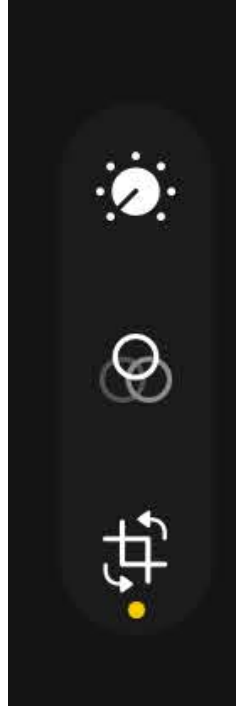

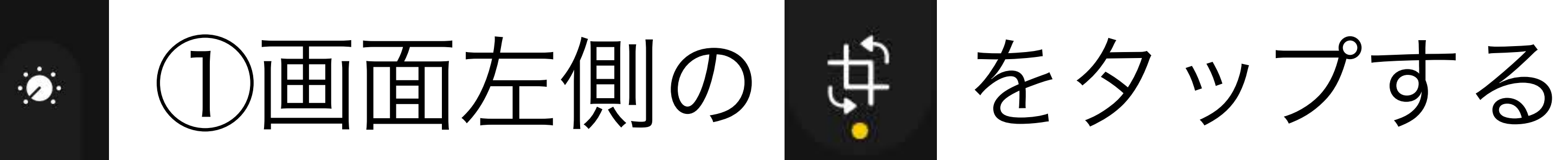

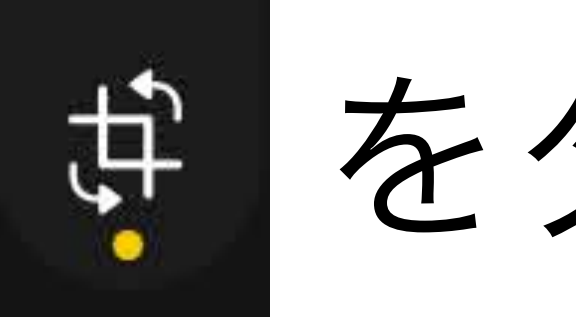

画像を回転することができます。

③画像の四方に表示される ■白枠を動かすと必要な部分 だけ、切り取ることができます

②画面左上に表示される ● をタップすると

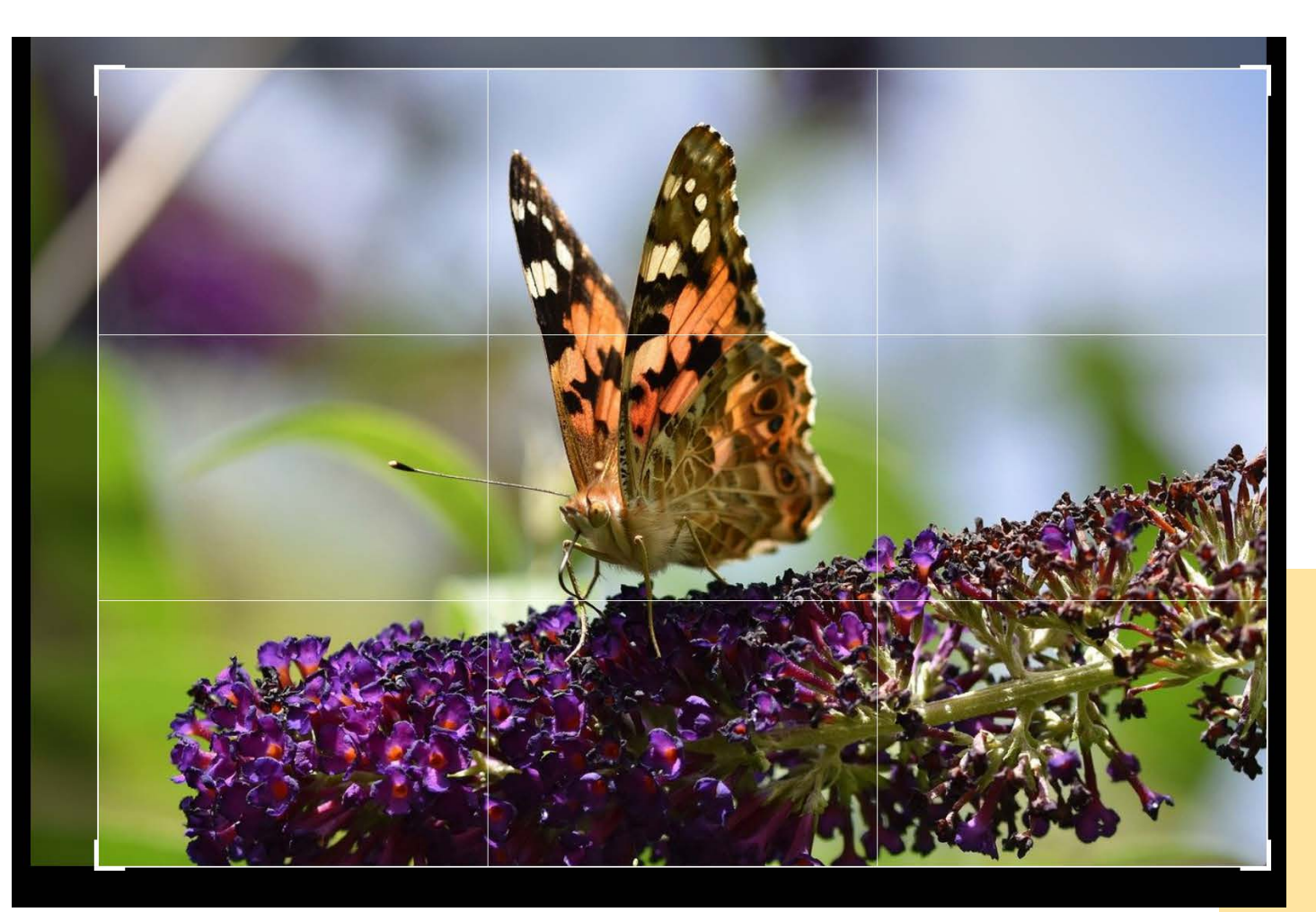

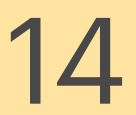

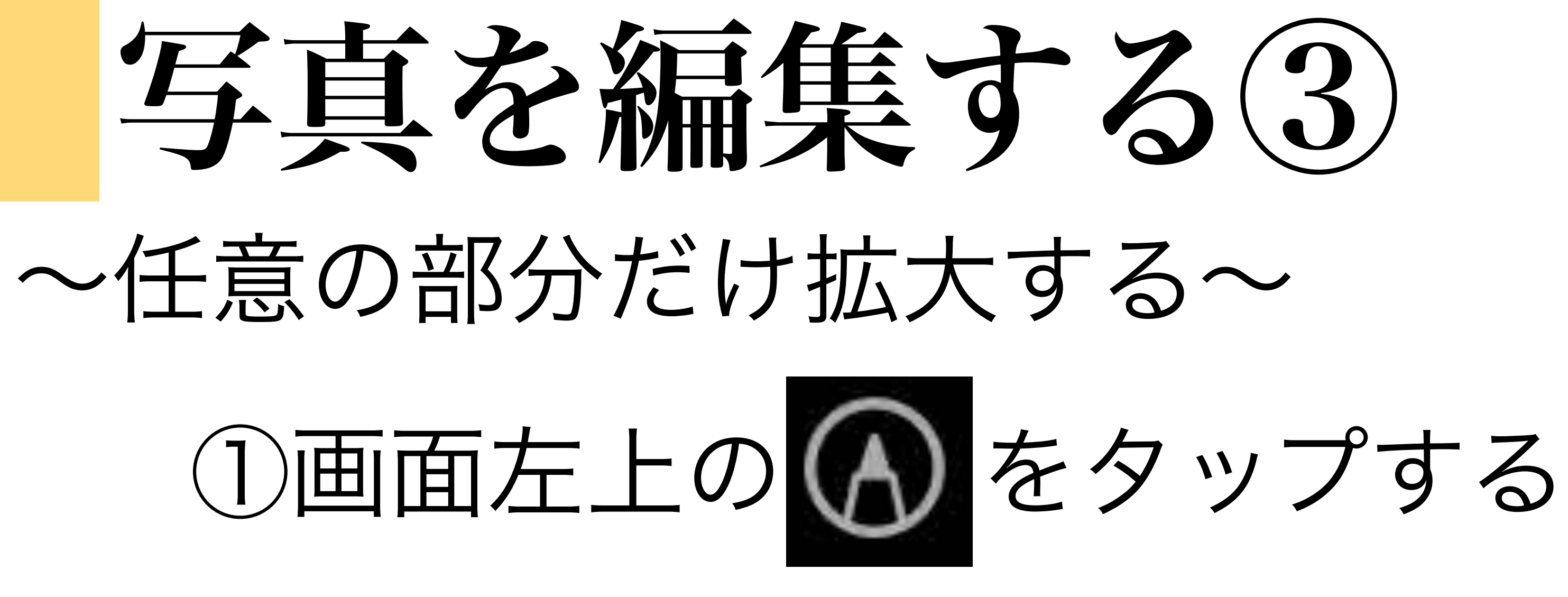

②表示されたメニュー下部の + を タップし、拡大鏡を選択する

(3)拡大鏡の部分だけが 大きく表示されます。

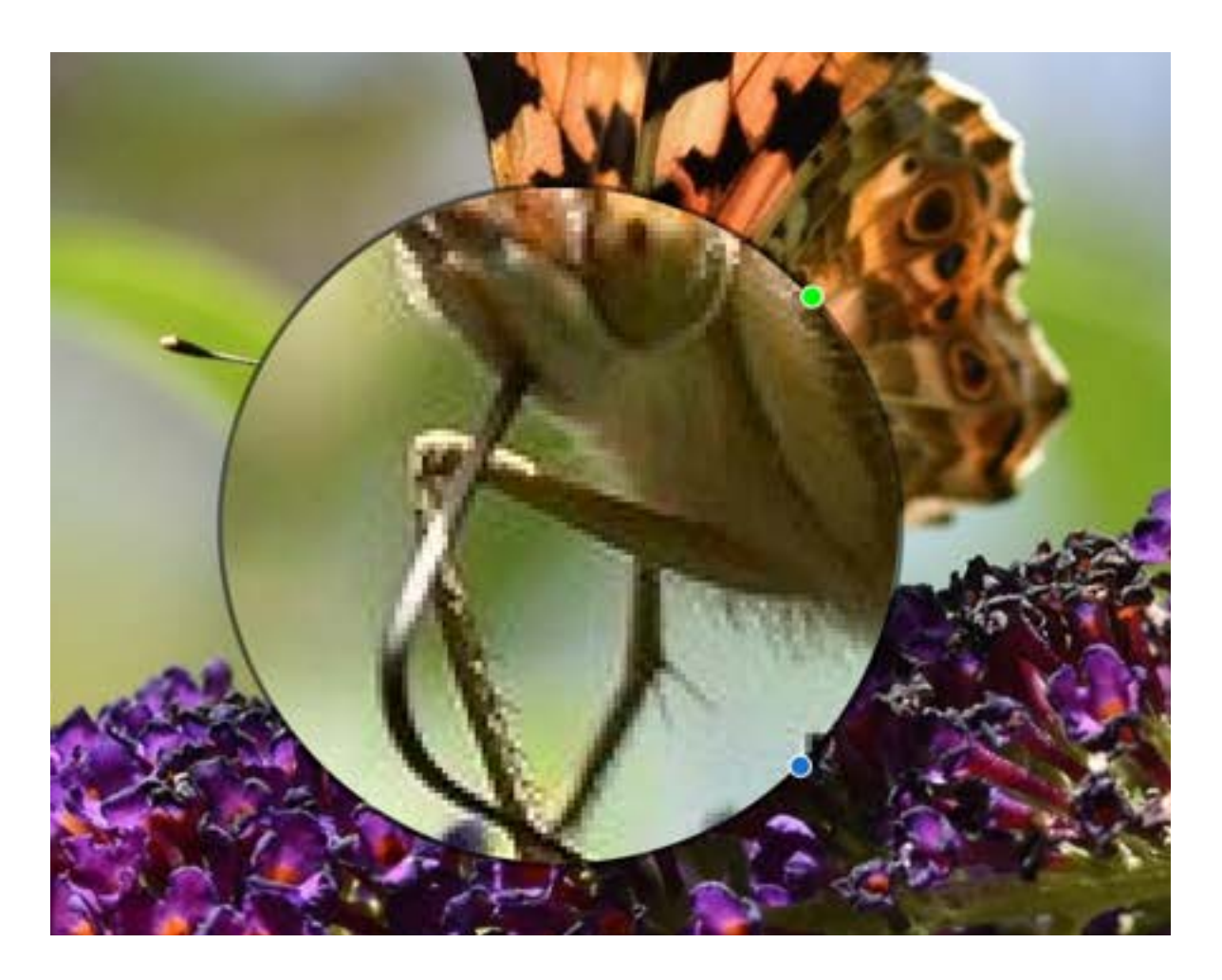

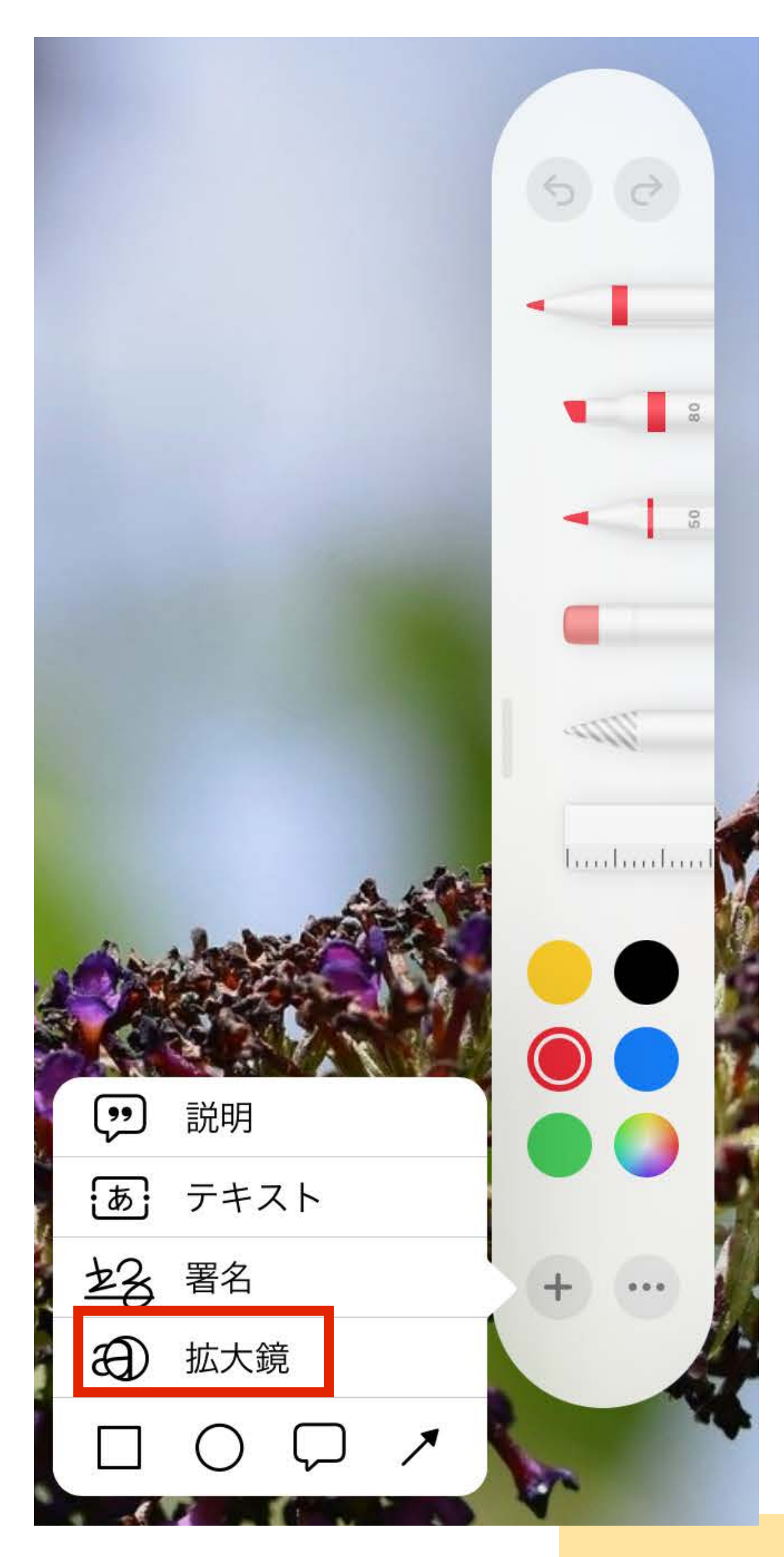

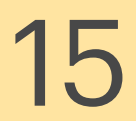

#### ②表示されたメニューからペンの種類を 選んで、手書きすることが可能です。

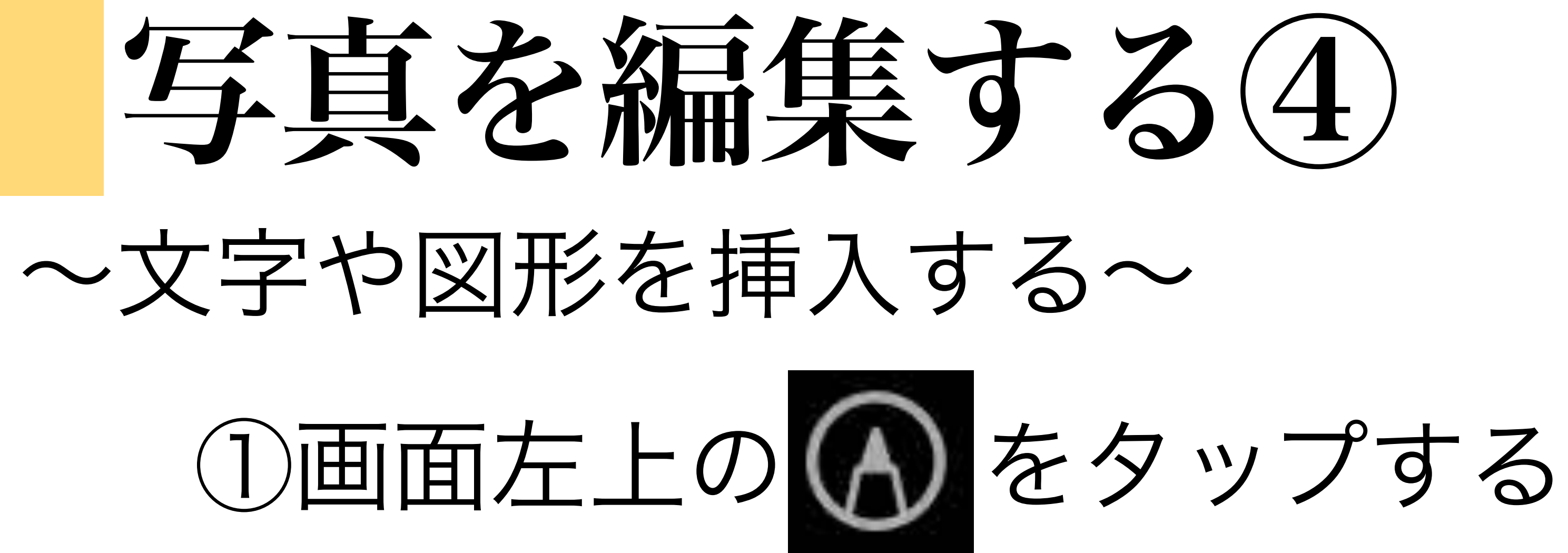

### ③ ボタンを押すと表示される メニューから、テキストや図形を 入力することが可能です。

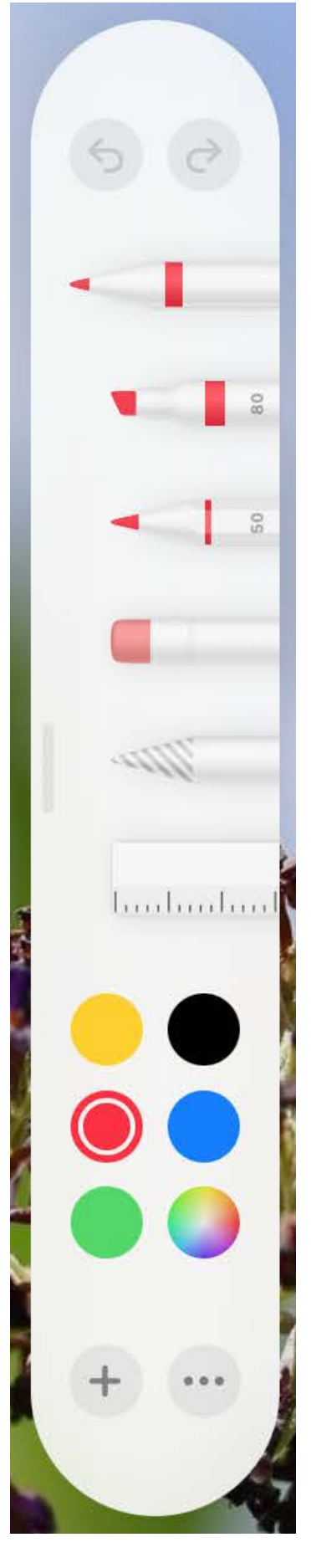

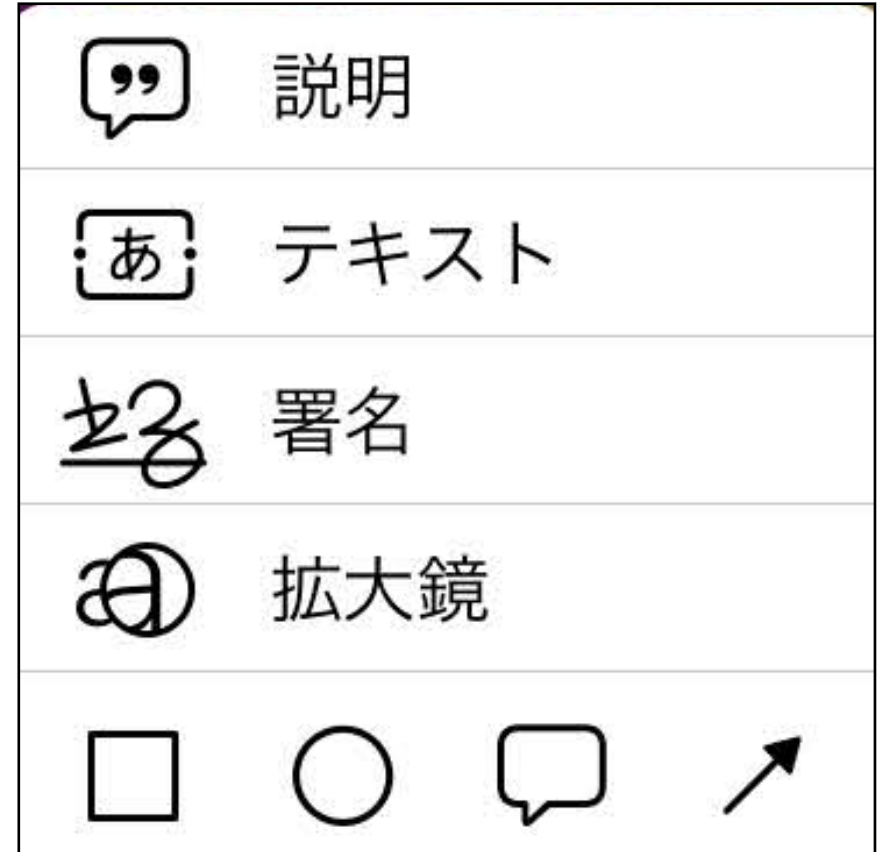

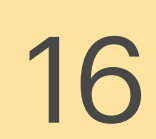

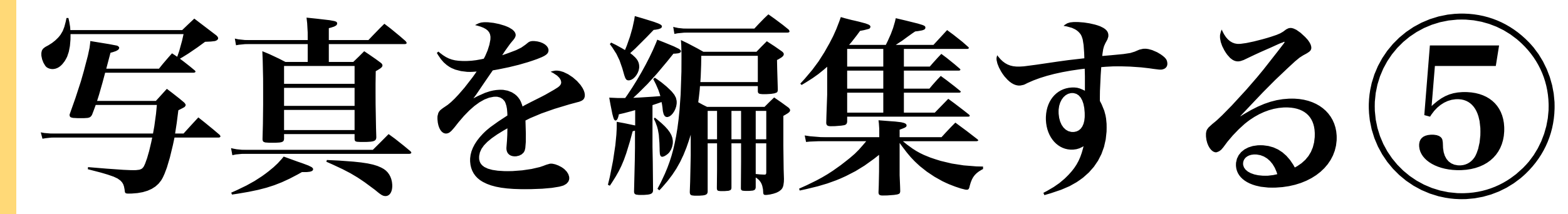

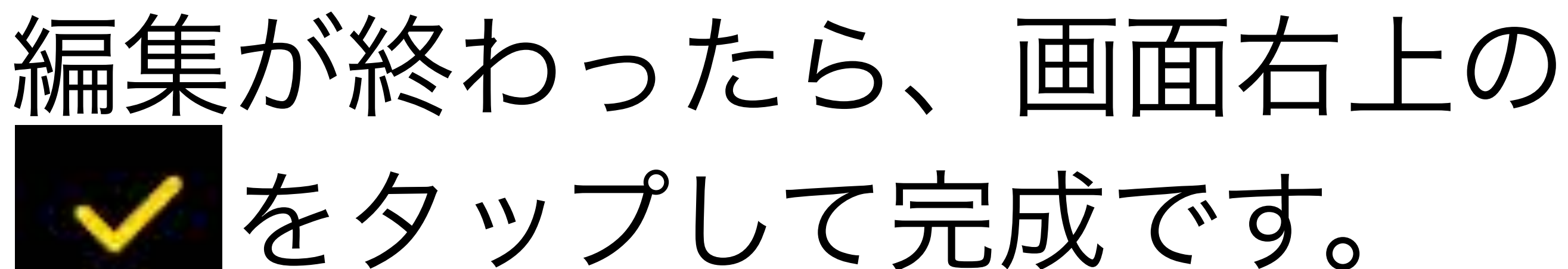

◇もとの写真を残すには ・編集前に写真を長押し ・「共有」をタップ 「複製」をタップ

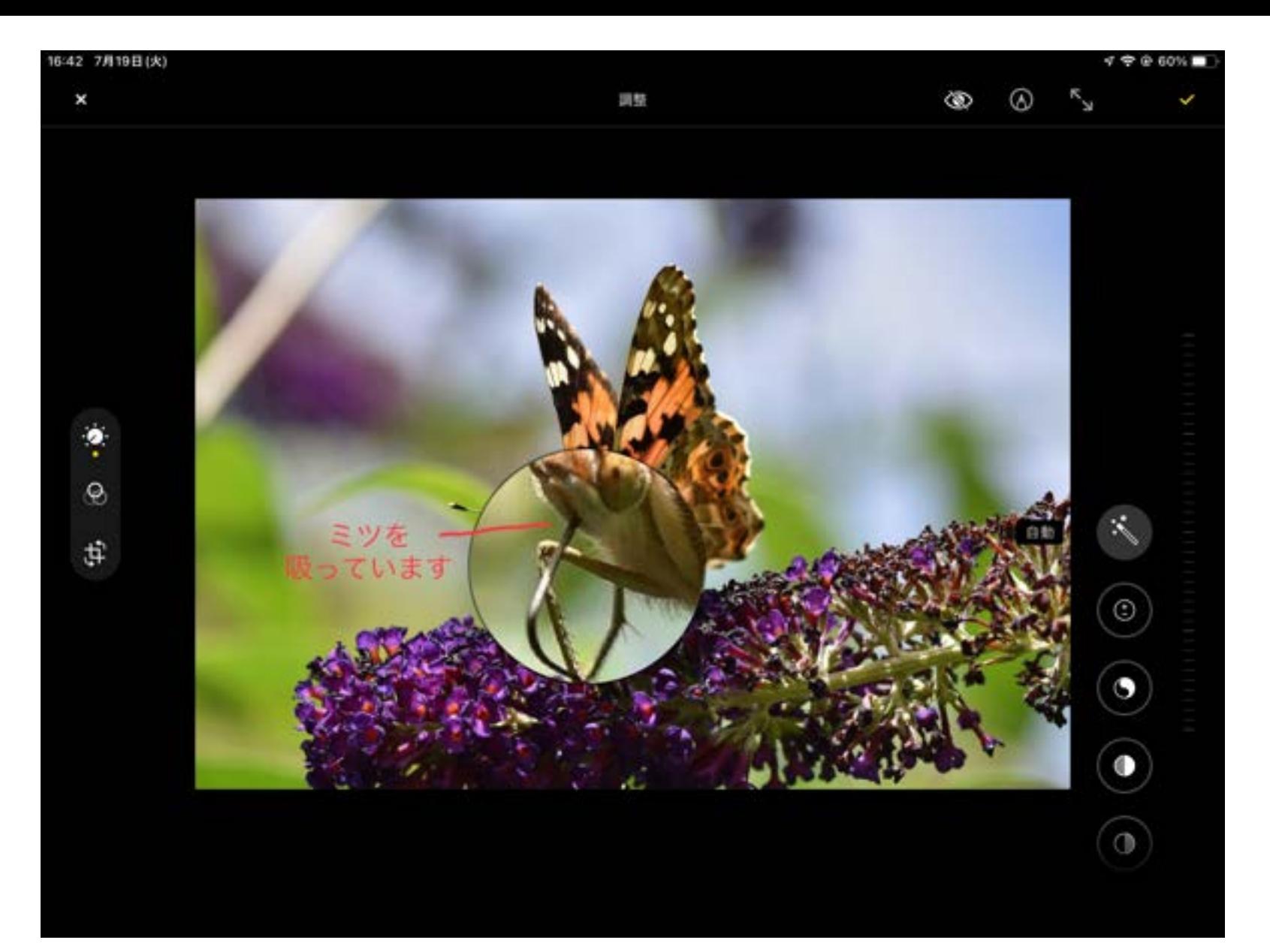

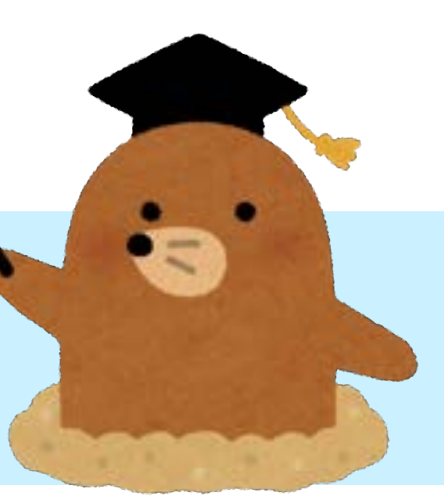

アルバムに追加

複製

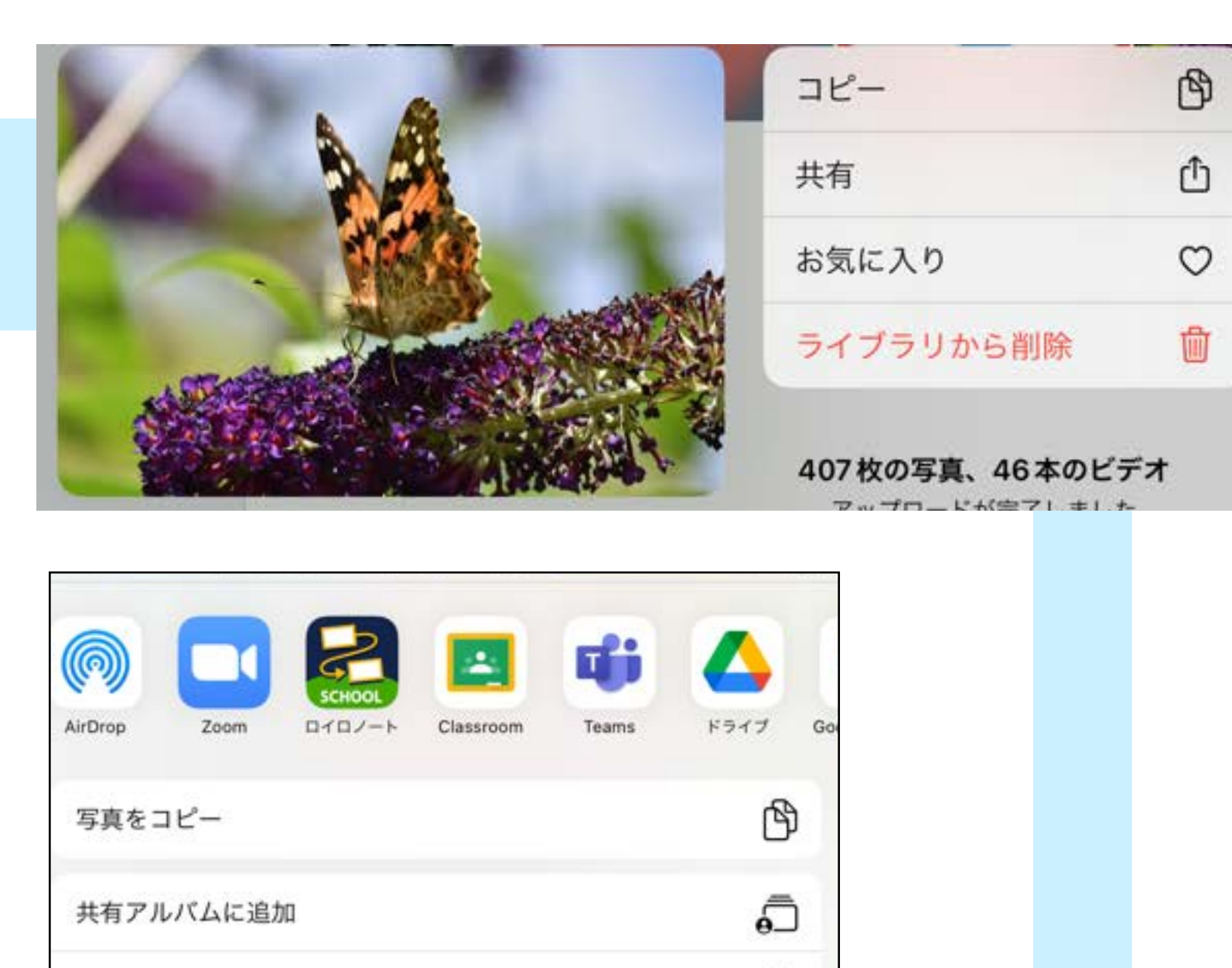

๑ั

⊕

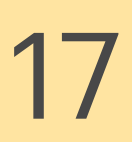

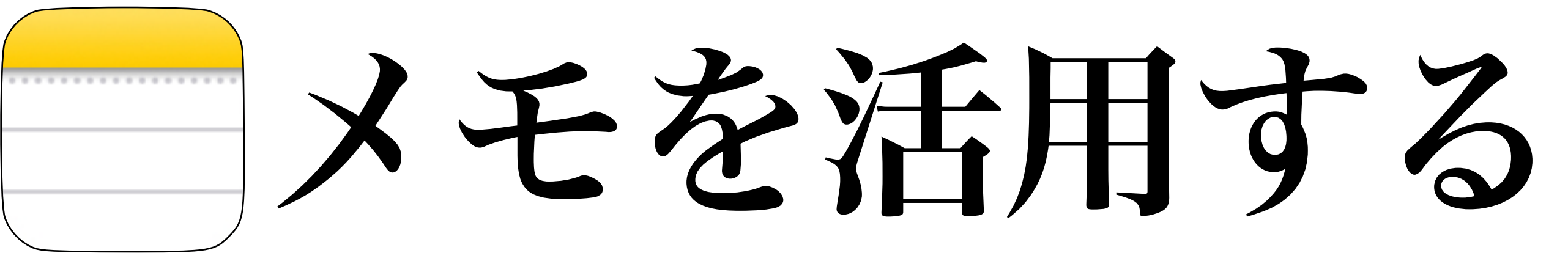

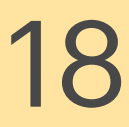

- ・隣の席の人の名前
- ・写真
- ・勤務先
- ・マップ
- ・座右の銘
- ・好きなものイラスト

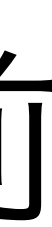

## メモで作ってみよう

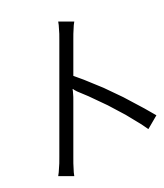

#### 19:23 7月19日(火)

くフォルダ

メモ

Q検索

今日のパートナー 19:23 上野真さん

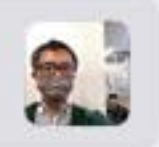

 $\odot$ 

 $\kappa$ 

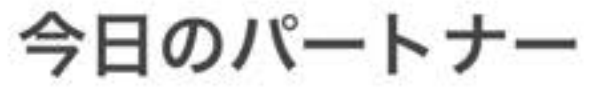

上野 真さん

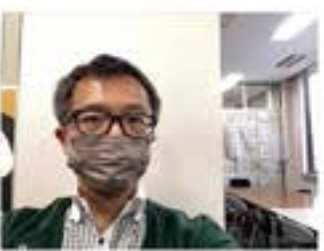

大分市教育センター

★★★★☆ 教育センター goo.gl

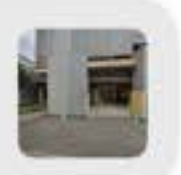

座右の銘

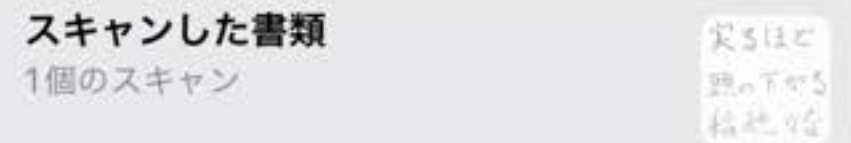

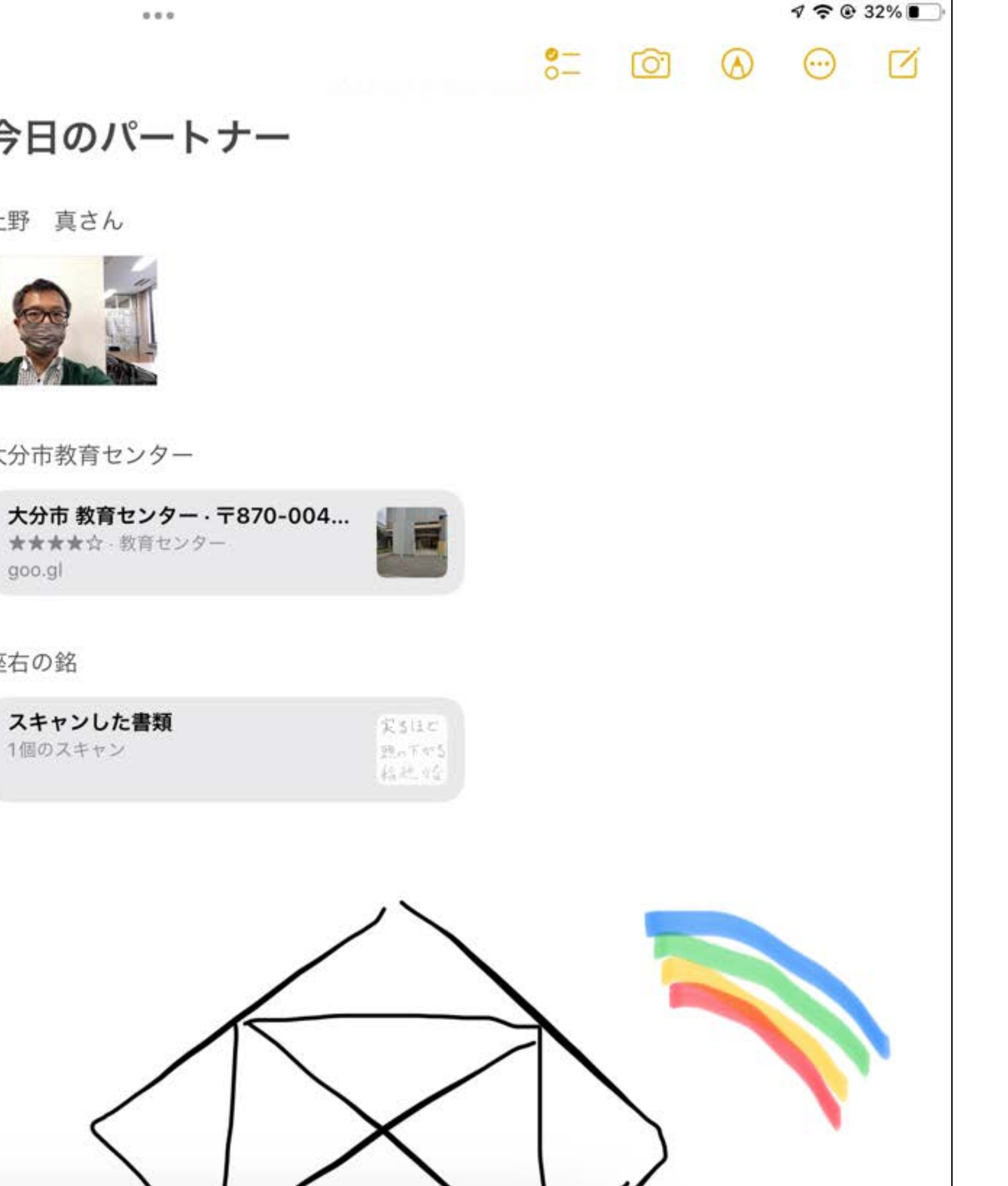

1件のメモ

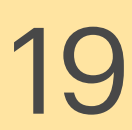

### メモに写真を挿入する

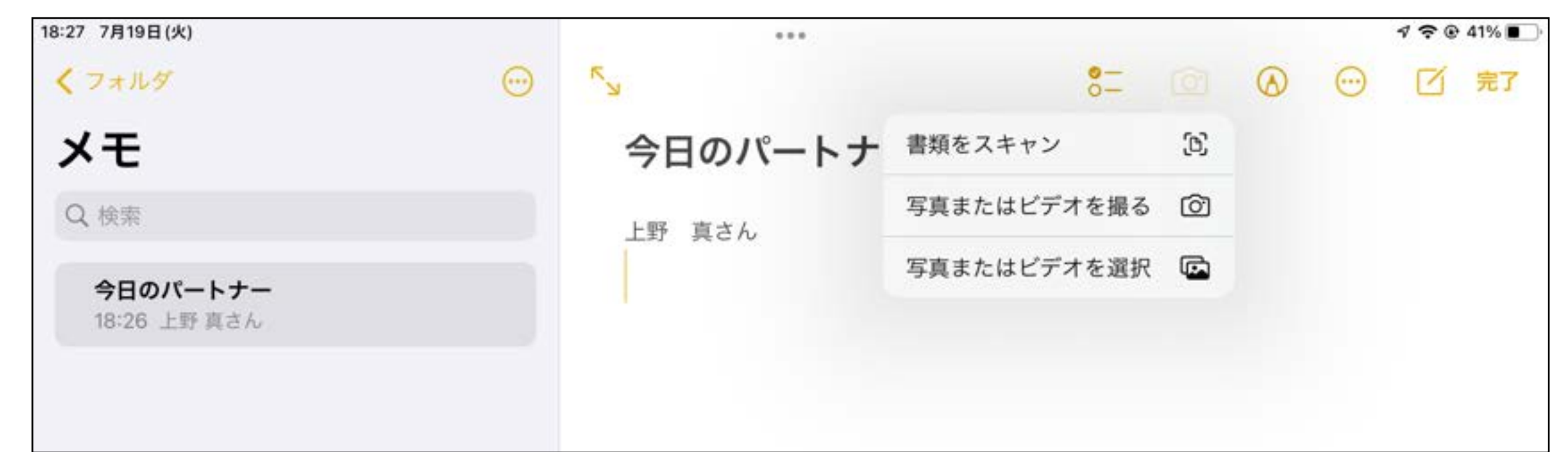

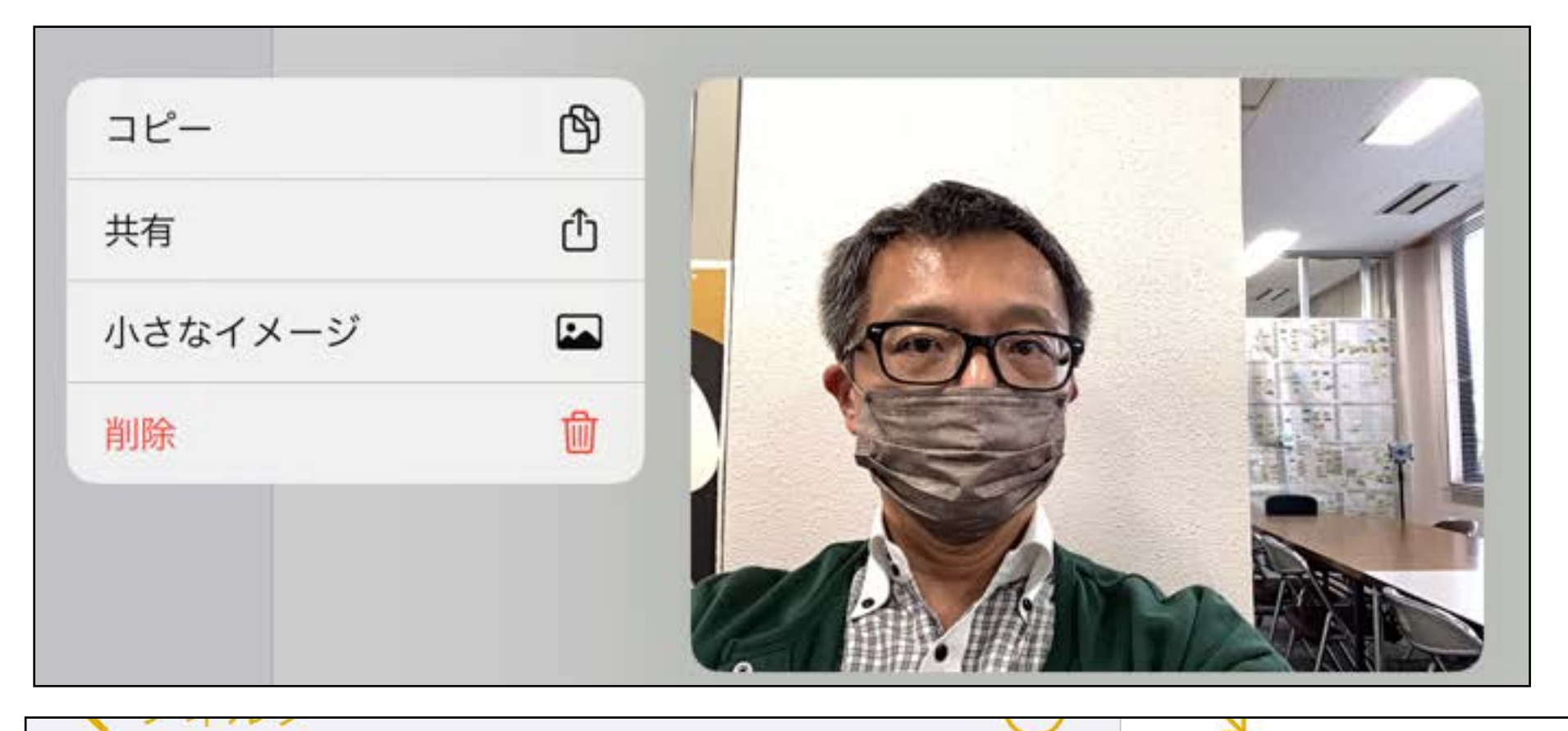

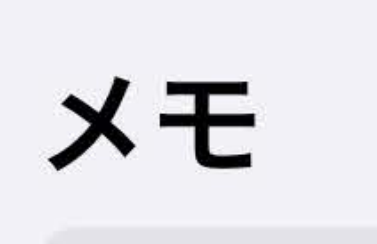

Q 検索

今日のパートナー 18:28 上野真さん

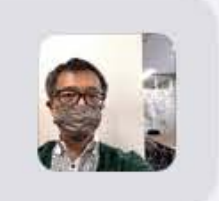

今日のパートナー

上野 真さん

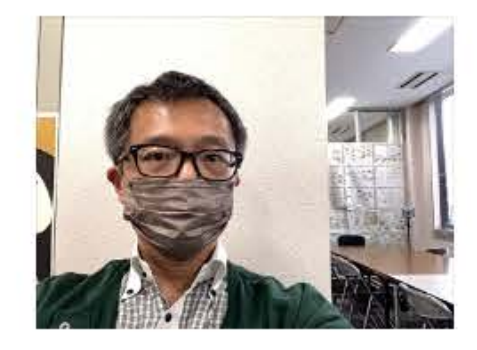

①挿入したい場所で 回 を タップし、写真を撮る

#### 2撮影した写真が大きい時は 写真の上で長押しをして 「小さなイメージ」を選択

③写真が挿入されました。

・タップすると大きく 表示されます

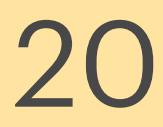

#### ①Google Mapsで任意の場所を 検索し、西糖をタップする

メモにマップを挿入する①

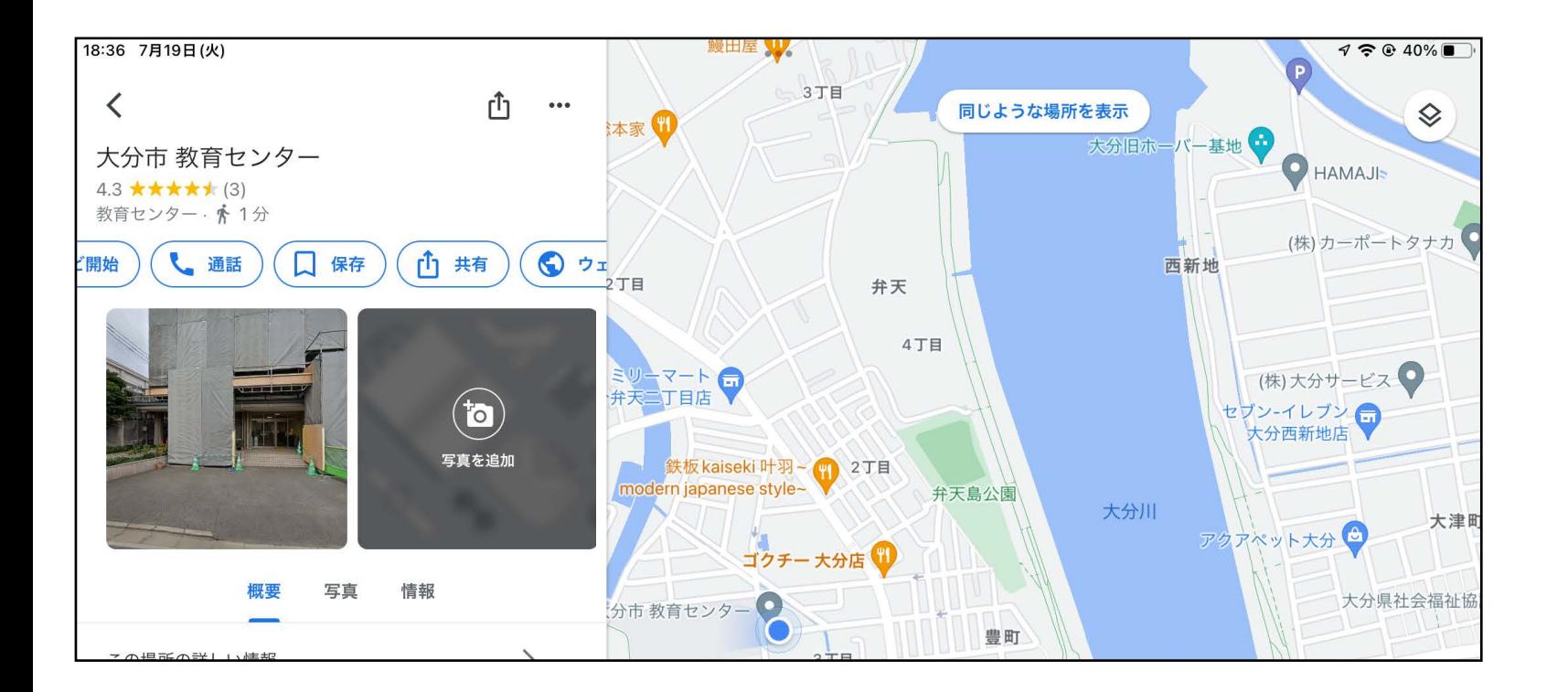

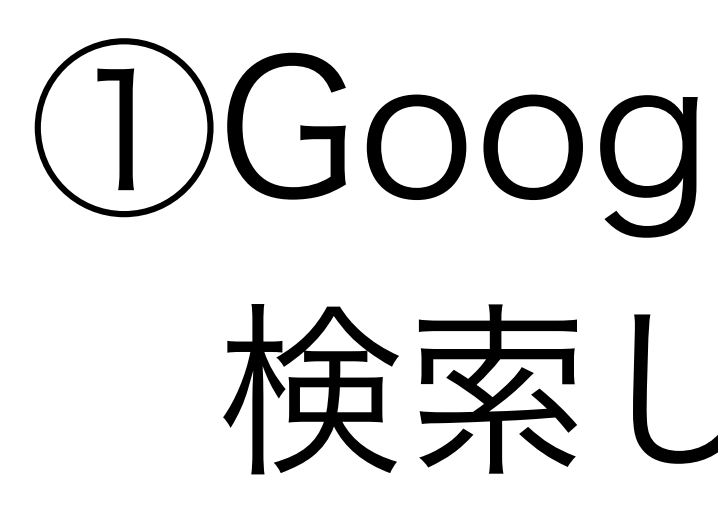

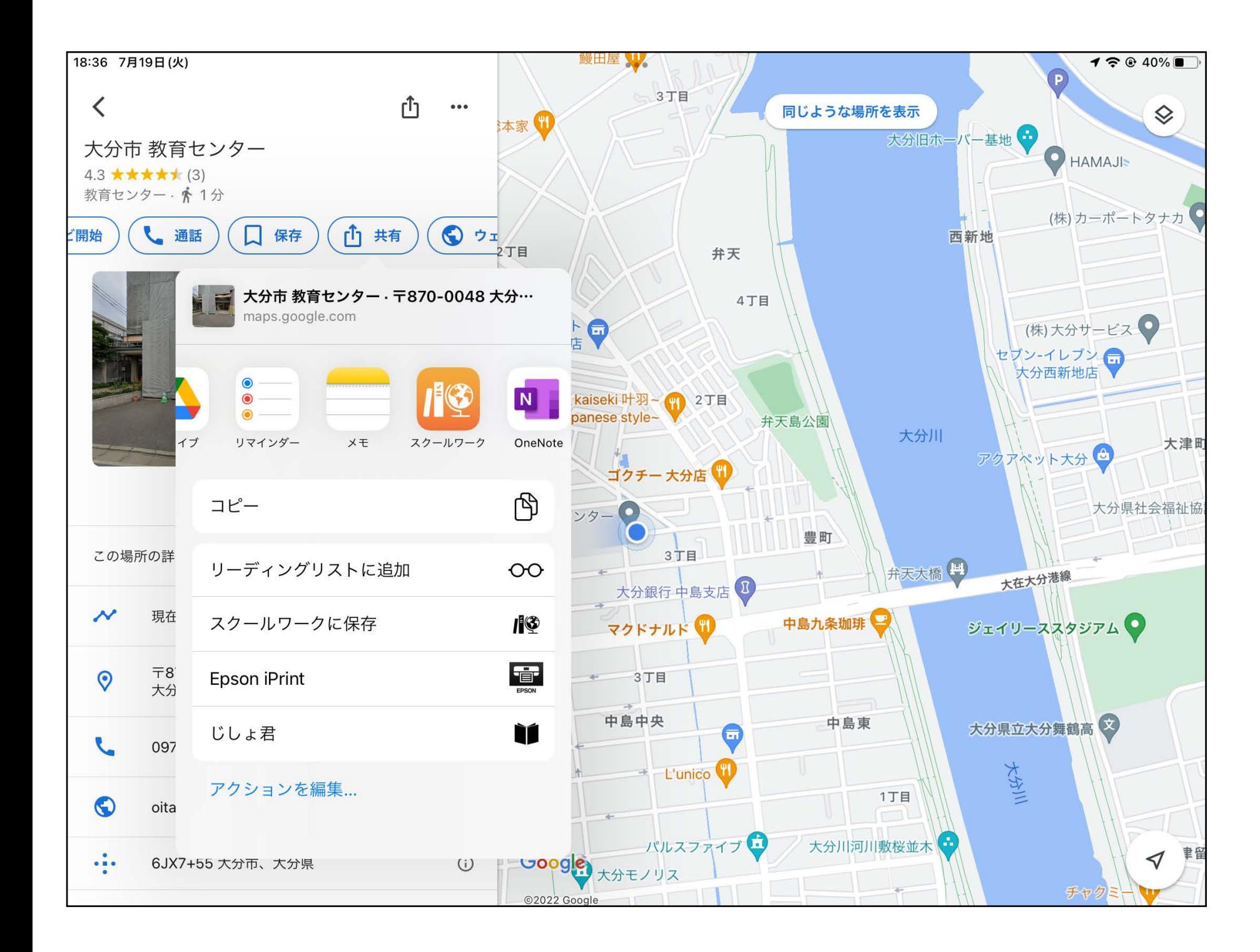

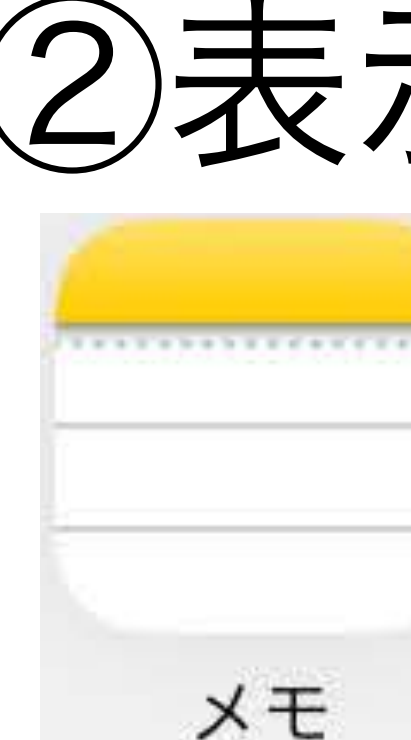

#### ②表示されるリストの中から を選択する

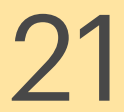

### メモにマップを挿入する②

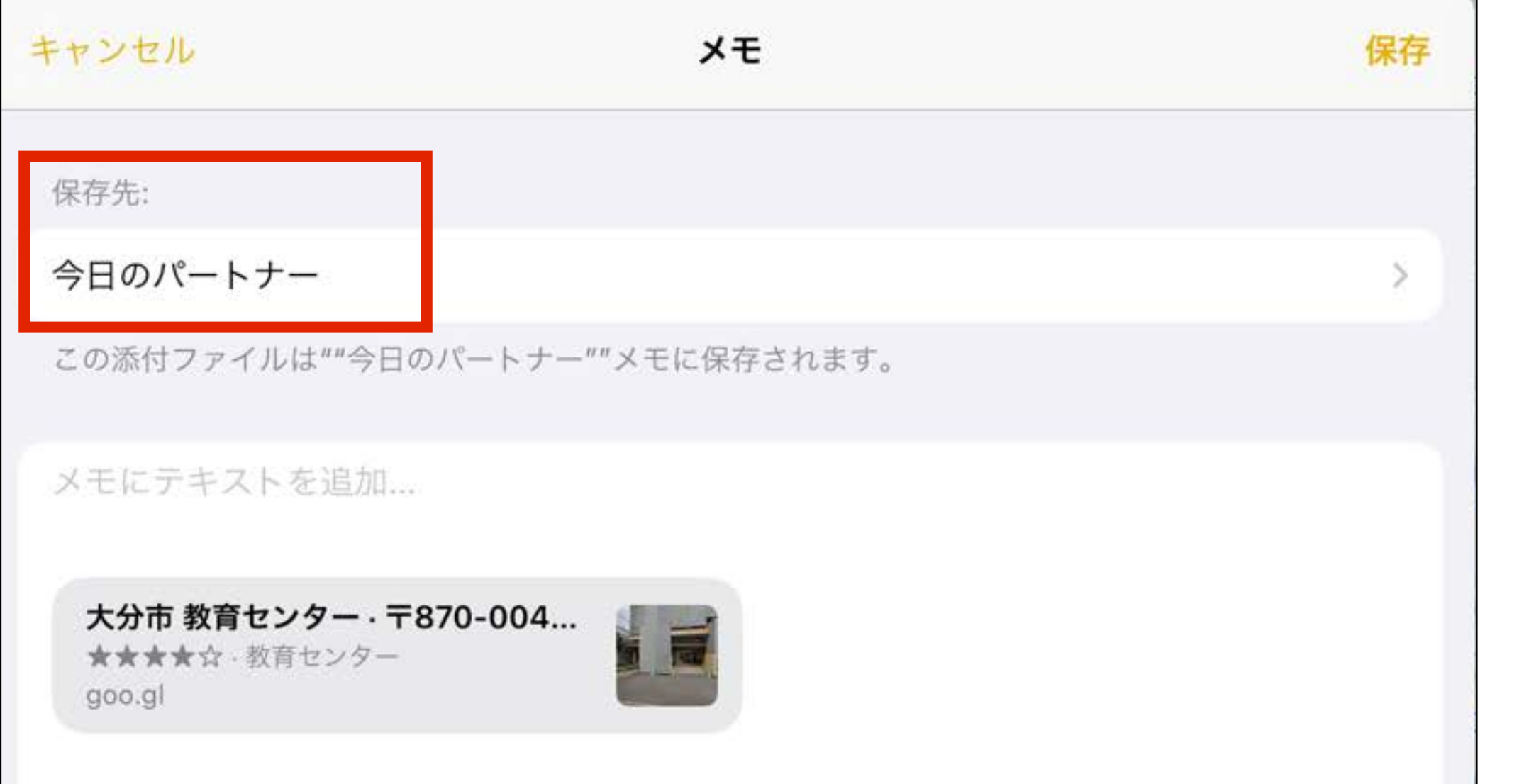

上野 真さん

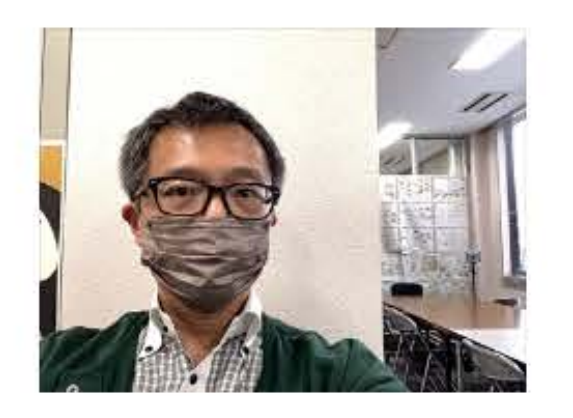

大分市教育センター

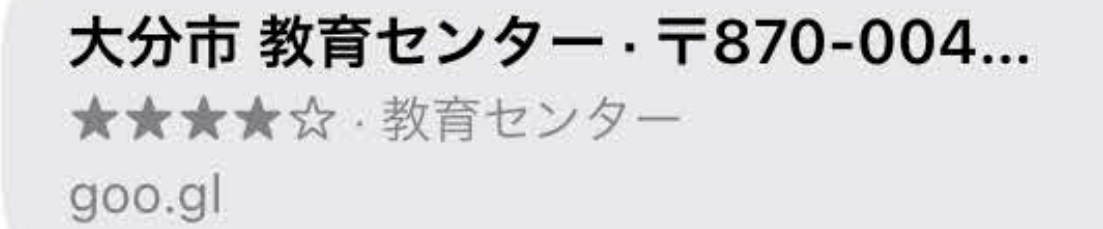

#### ③保存先として、作成中の メモを選択する

#### ④メモの中に、地図へのリンクが 貼られました。タップすると 地図が開きます。 ・出張先などのリンクを貼っておくと 便利です。

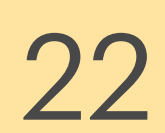

#### ②起動したカメラで、スキャン したいものを写す

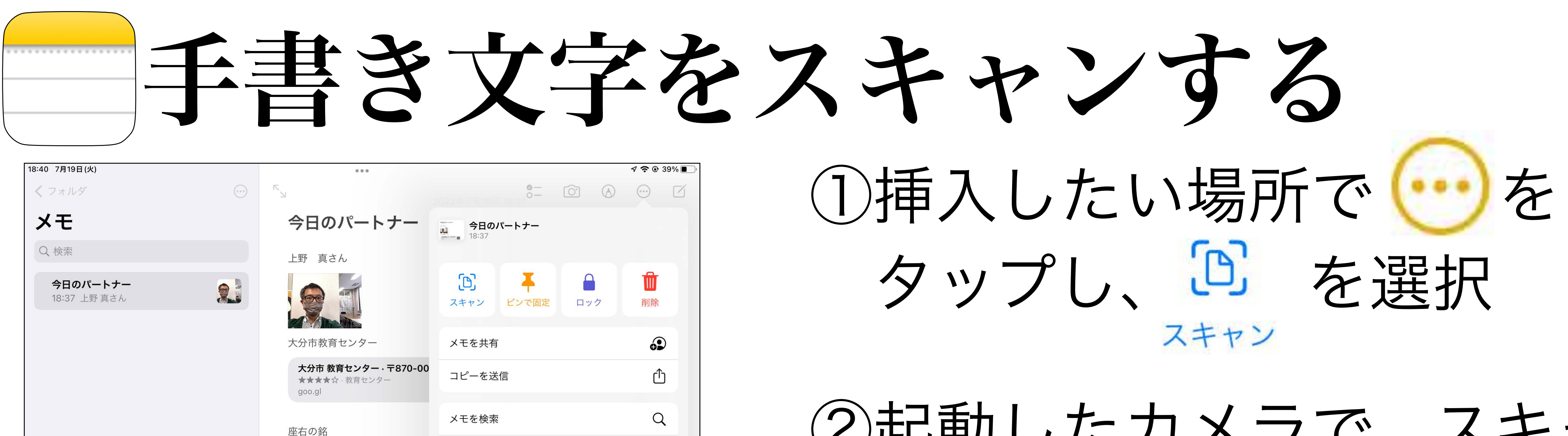

#### 座右の銘

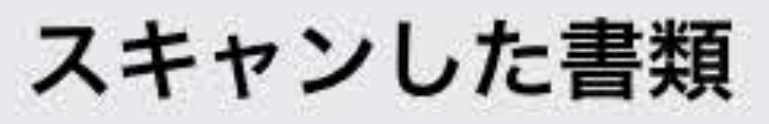

1個のスキャン

実るほど 頭っ下がる 稲穂付

メモを移動

・カメラ撮影よりも、文字等 が鮮明に写ります

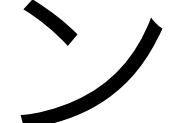

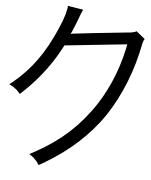

### 3画像がスキャンされ、リンク が貼られました

### 便利な機能

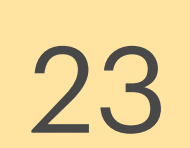

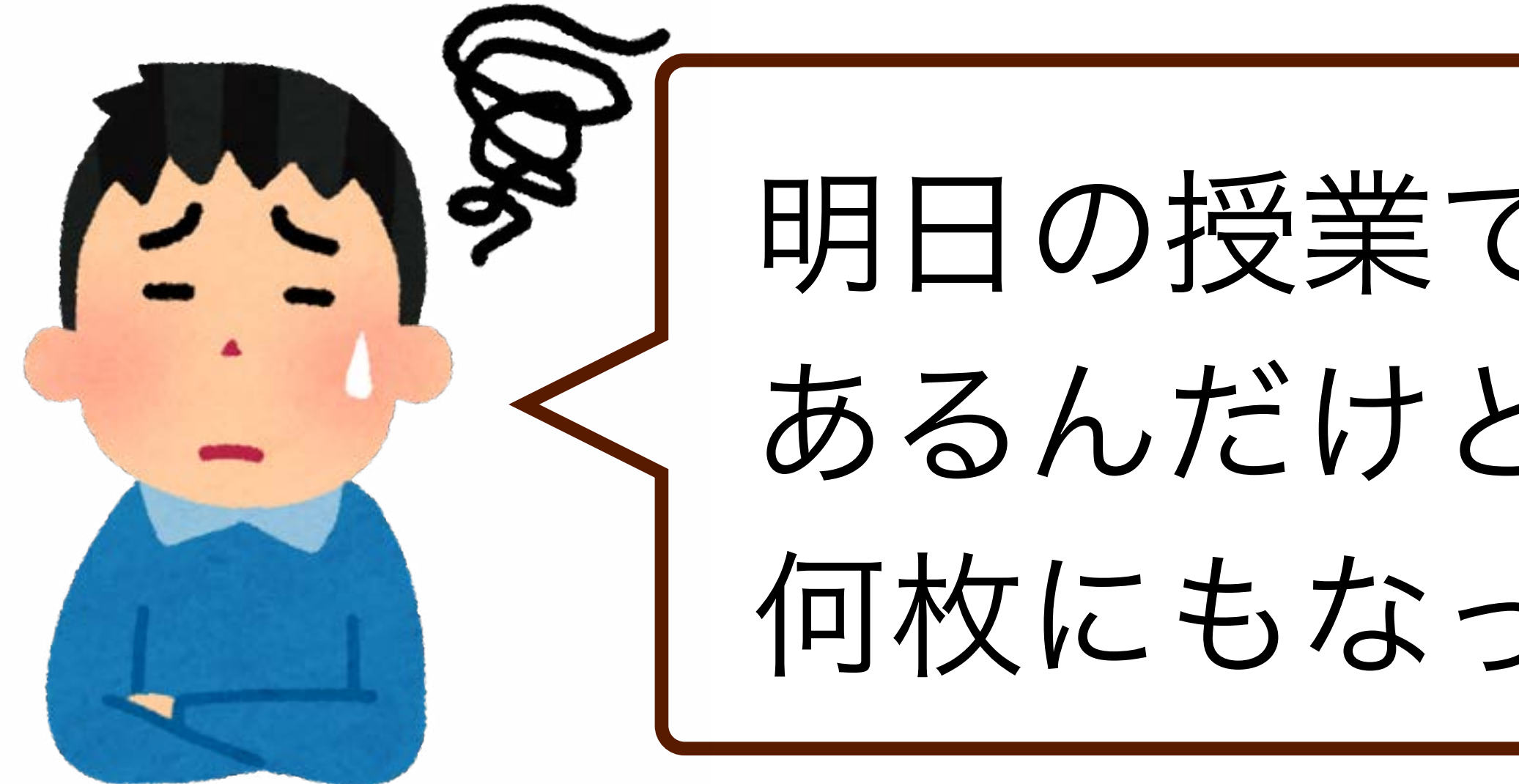

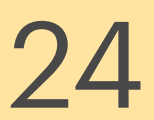

明日の授業で、見せたいサイトが あるんだけど、スクショだと 何枚にもなってしまうな…

#### フルページで保存できます!

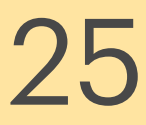

フルページで保存する① ①任意のサイトを開き、 **C ④ 凸 + 图** oit-ed.com #  $\mathbf{M}^{\prime} \cdot \mathbf{H}^{\prime} \mathbf{R} \mathbf{M} \mathbf{M} \cdot \mathbf{I}^{\prime} + \mathbf{M} \mathbf{M} \mathbf{M} \mathbf{M} \mathbf{M} \mathbf{M} \mathbf{M} \mathbf{M} + \mathbf{M} \mathbf{M} \mathbf{M} \mathbf{M} \mathbf{M} \mathbf{M} \mathbf{M} \mathbf{M} \mathbf{M} \mathbf{M} \mathbf{M} \mathbf{M} \mathbf{M} \mathbf{M} \mathbf{M} \mathbf{M} \mathbf{M} \mathbf{M} \mathbf{M} \mathbf{$ **Фильминистикин-**大分市 天道マイト HOME ICT活用レターー 活用資料リストー 各種資料 情報モラル教育 更新情報 スクリーンショットを撮影 模素

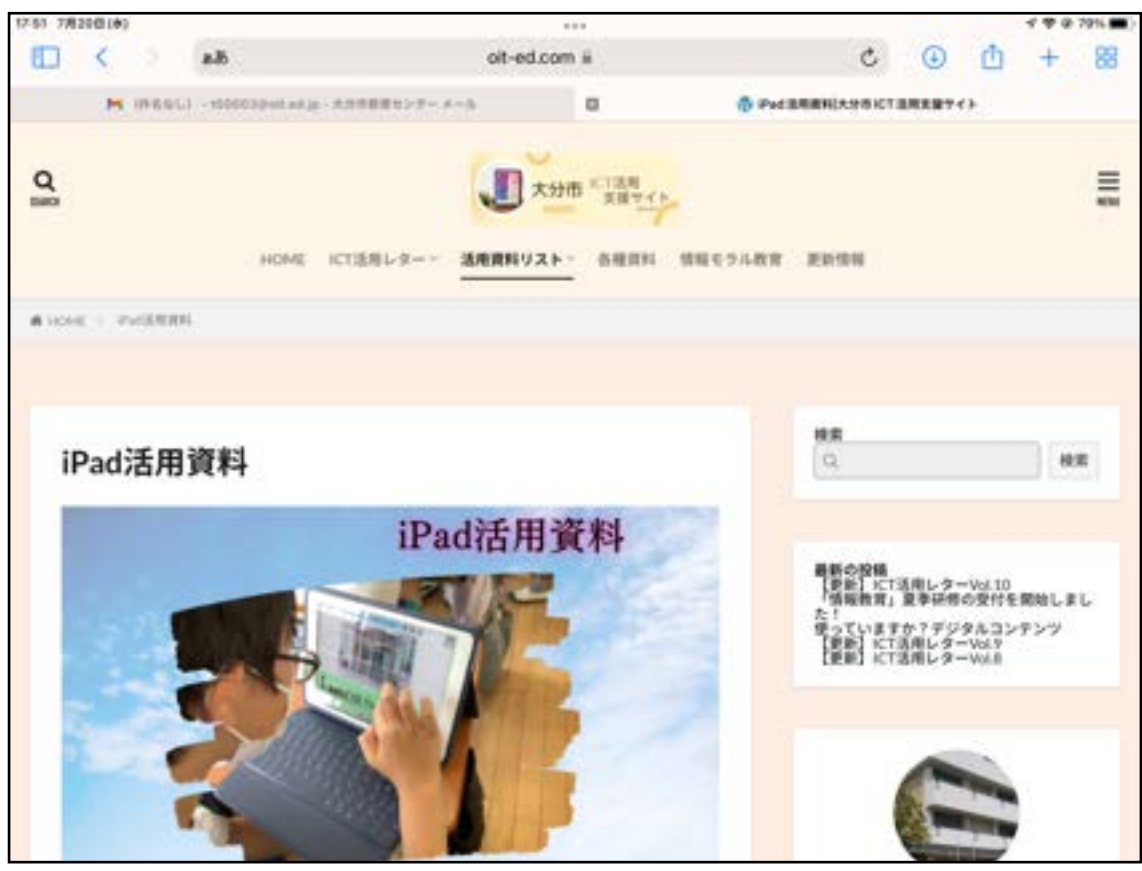

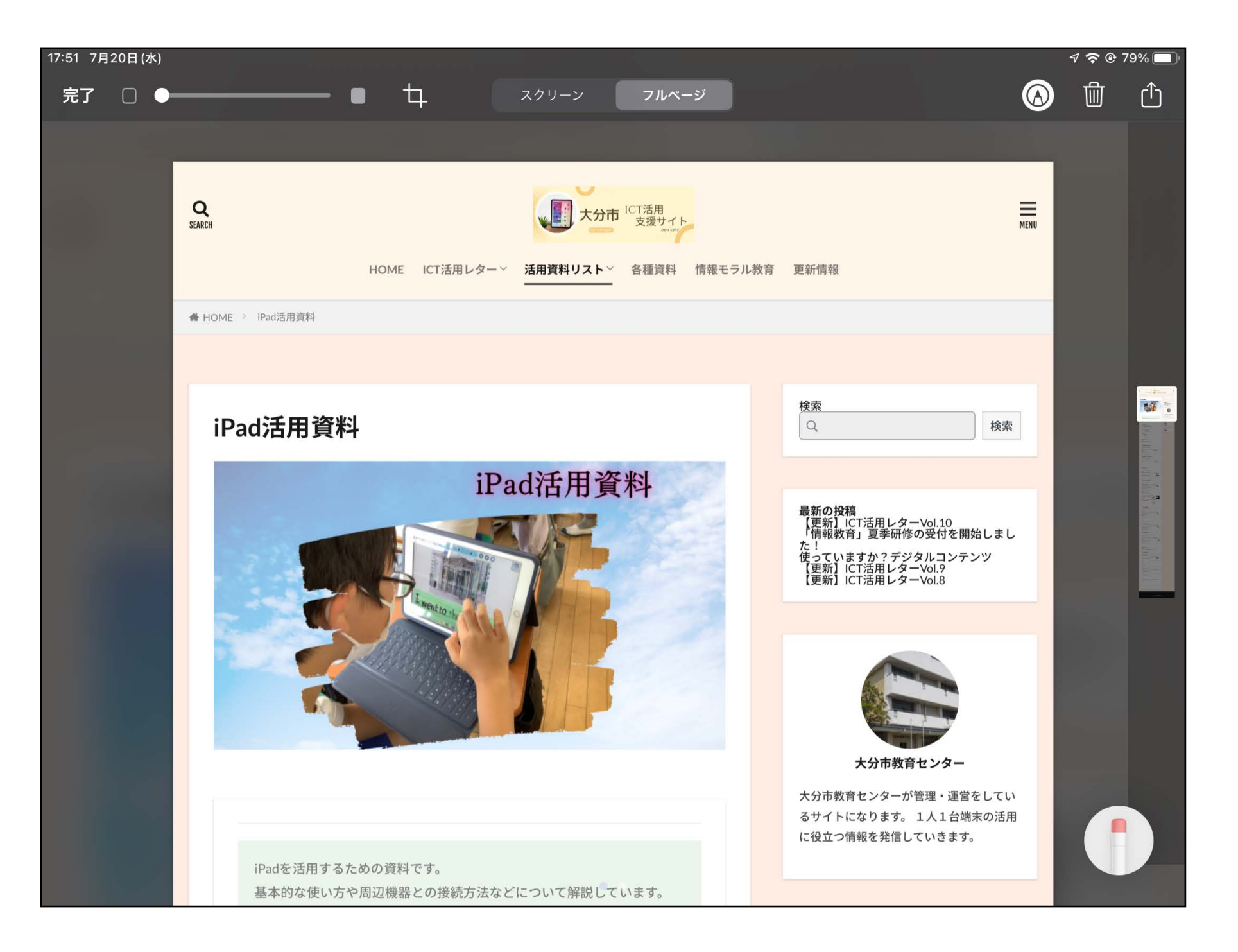

2画面左下に表示される 小窓をタップする

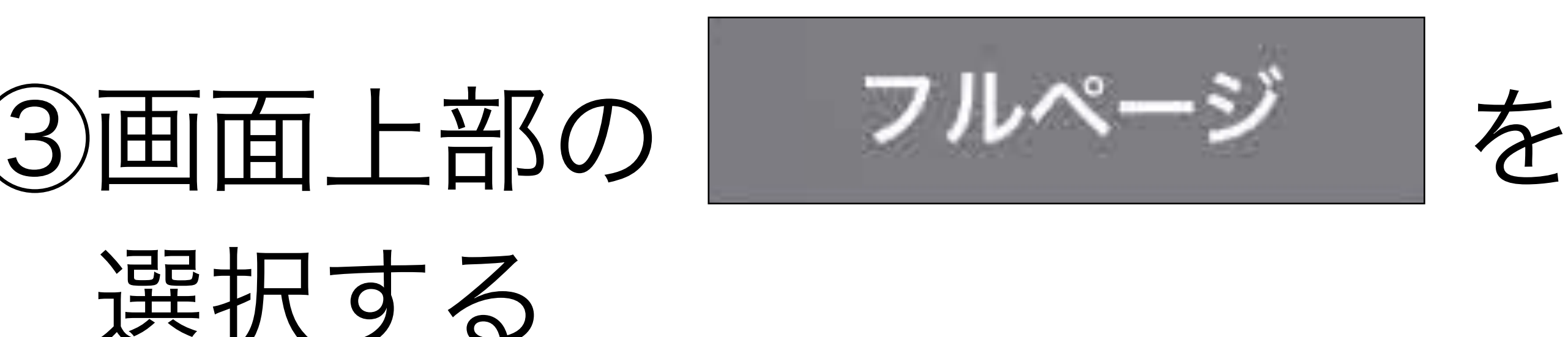

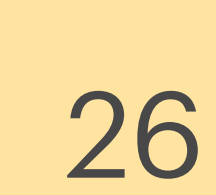

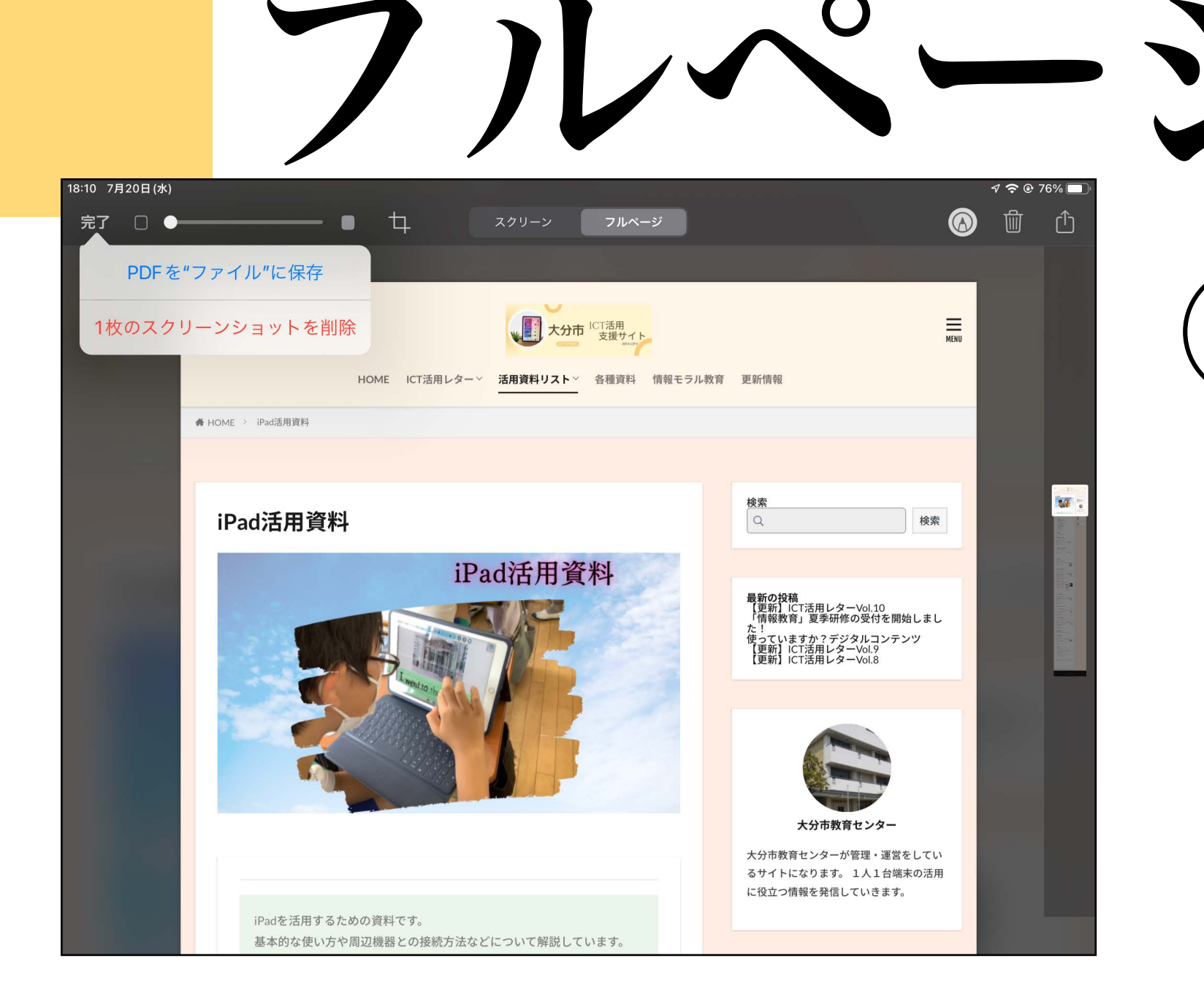

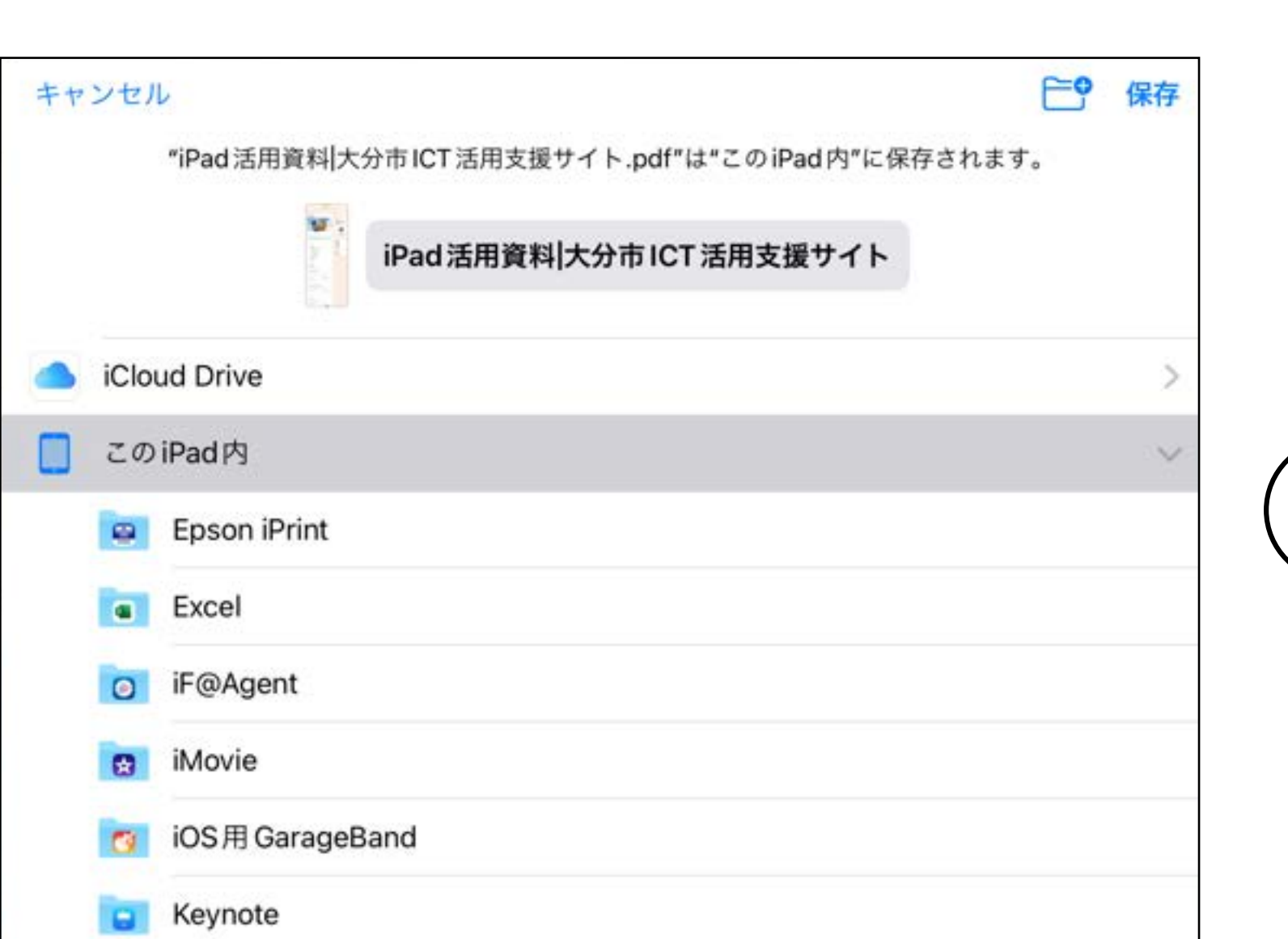

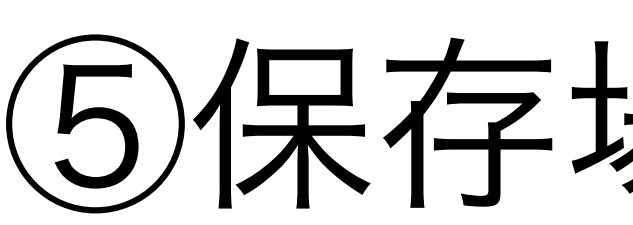

フルページで保存する② 18:10 7月20日(水) 画面左上の 完了 「完了」を押し PDFを"ファイル"に保存 PDFをファイルに 1枚のスクリーンショットを削除 保存を選択

#### ⑤保存場所を選択したら完了です

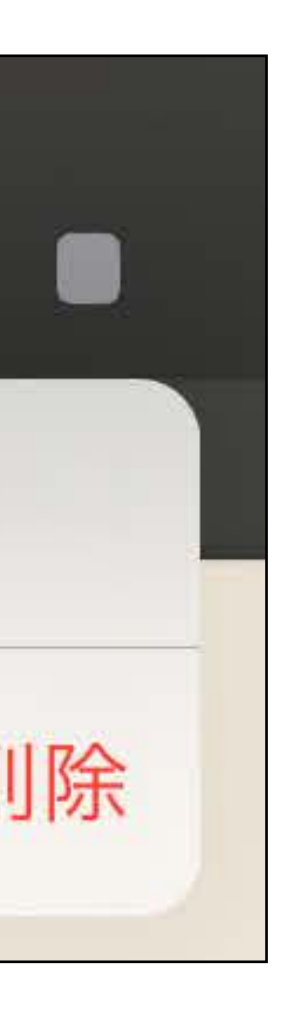

アクセシビリティ機能

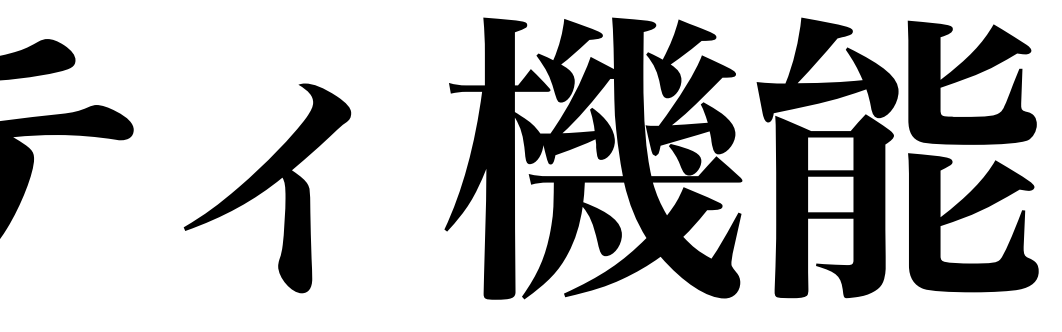

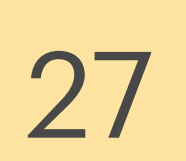

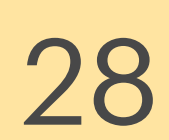

①設定→アクセシビリティ

## 画面表示とテキストサイズ

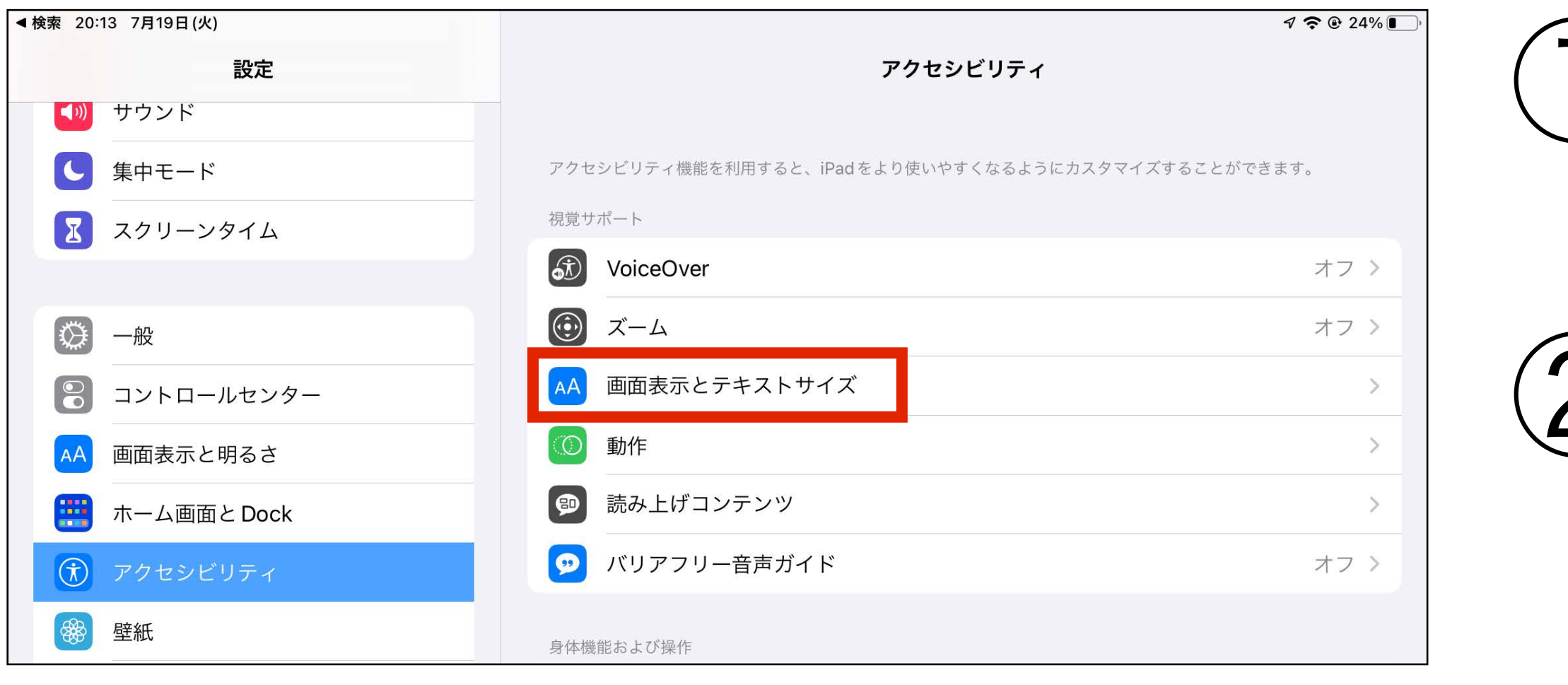

 $9.3024\%$ く アクセシビリティ 画面表示とテキストサイズ 文字を太くする さらに大きな文字 オフ > ボタンの形 オン/オフラベル 透明度を下げる 文字を判読しやすくするために、一部の背景の透明度とぼかしの度合いを低減してコントラストを調整します。

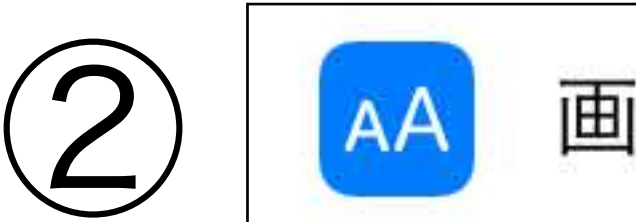

画面表示とテキストサイズ

③文字の大きさや 画面の見え方を 調整することが可能

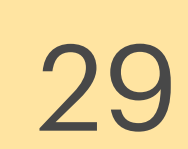

ズーム

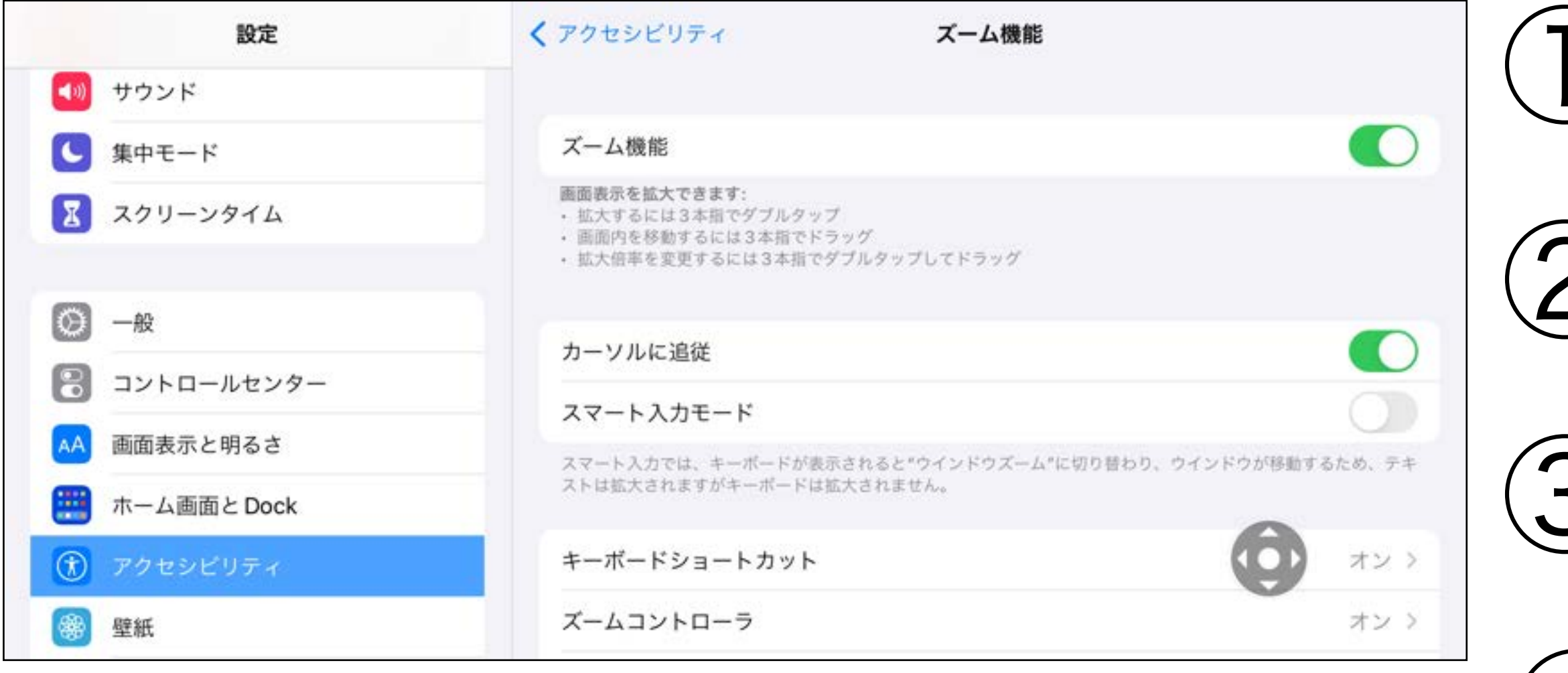

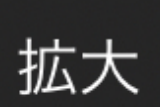

区域を選択

レンズのサイズを変更

フィルタを選択

コントローラを非表示

 $\mathcal{A}$ 

 $Q$ 

### ズーム機能 ON ①設定→アクセシビリティ ③ズームコントローラ ON ④コントローラで、拡大率など 調整ができ、区域を画面全体に 変更することも可能

ピンで固定したズーム フルスクリーンズーム

ウインドウズーム

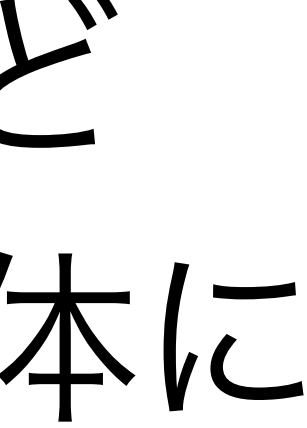

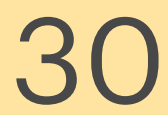

## ○選択項目の読み上げ

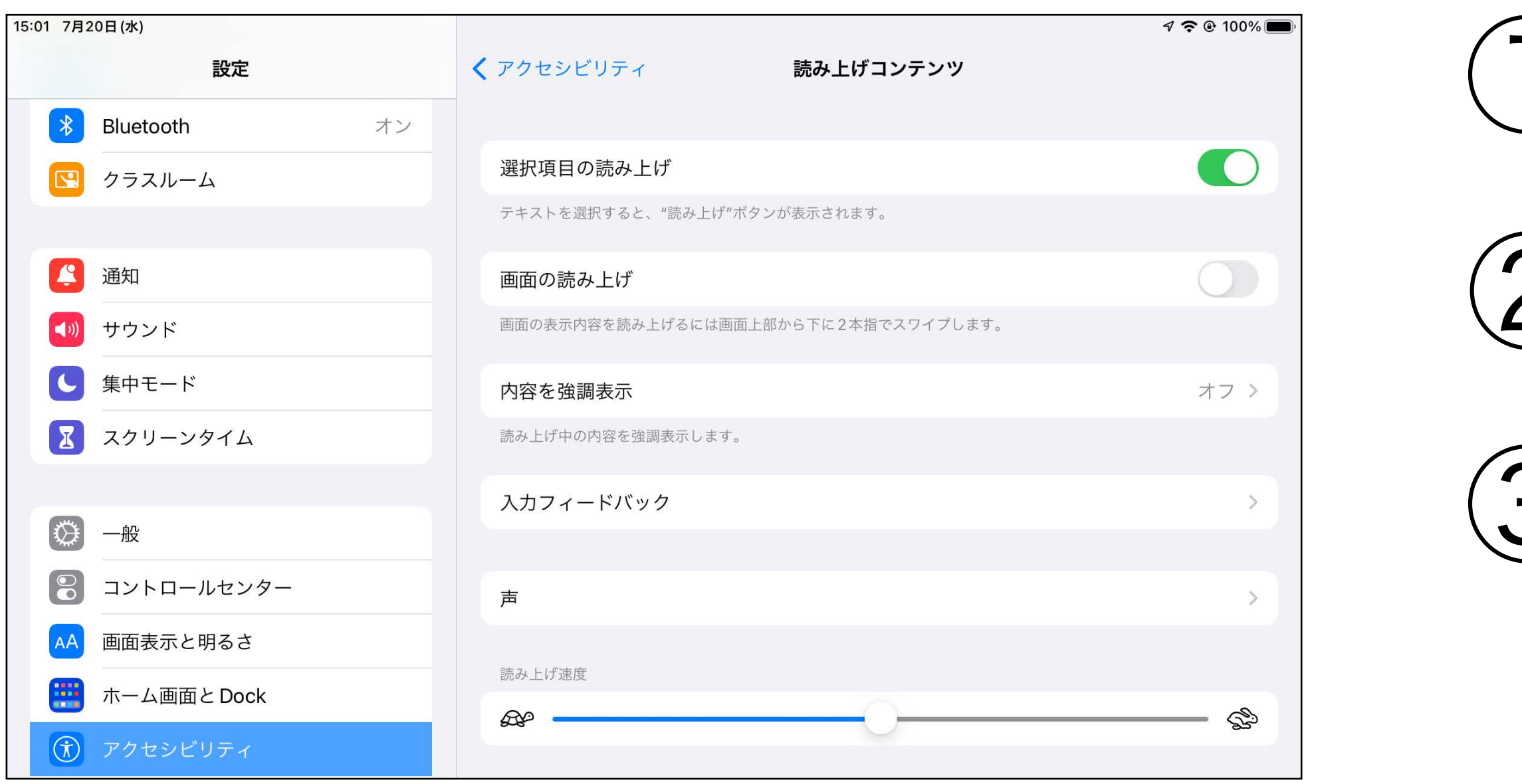

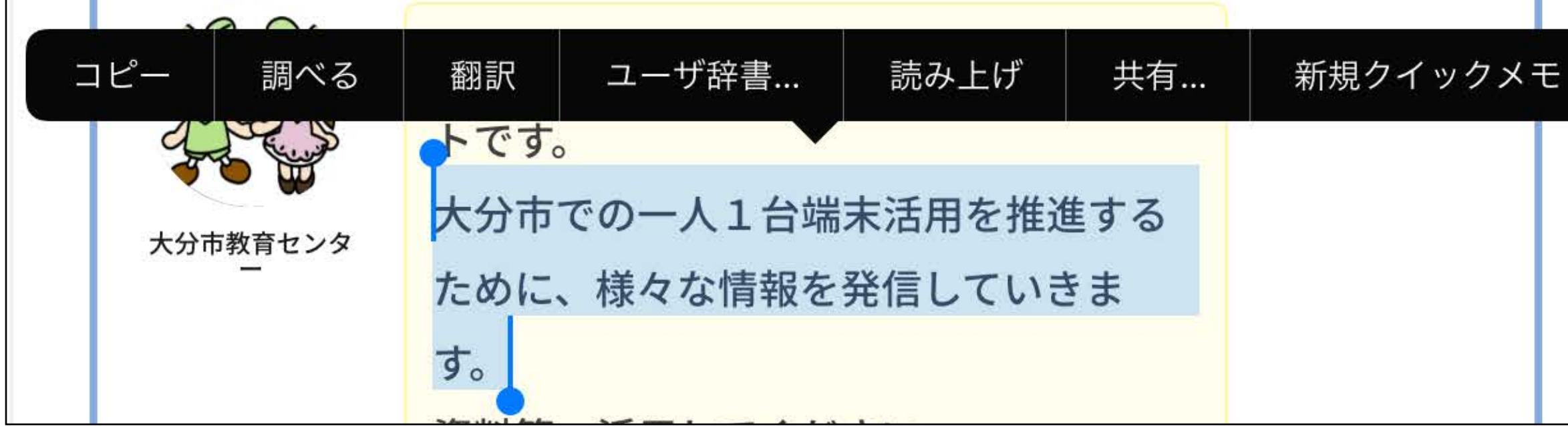

①設定→アクセシビリティ 2) 图 読み上げコンテンツ を選択  $\bigcap$ 選択項目の読み上げ ④テキストを選択すると 読み上げか表示 ⑤タップすると読み上げが 始まります

## ○画面の読み上げ

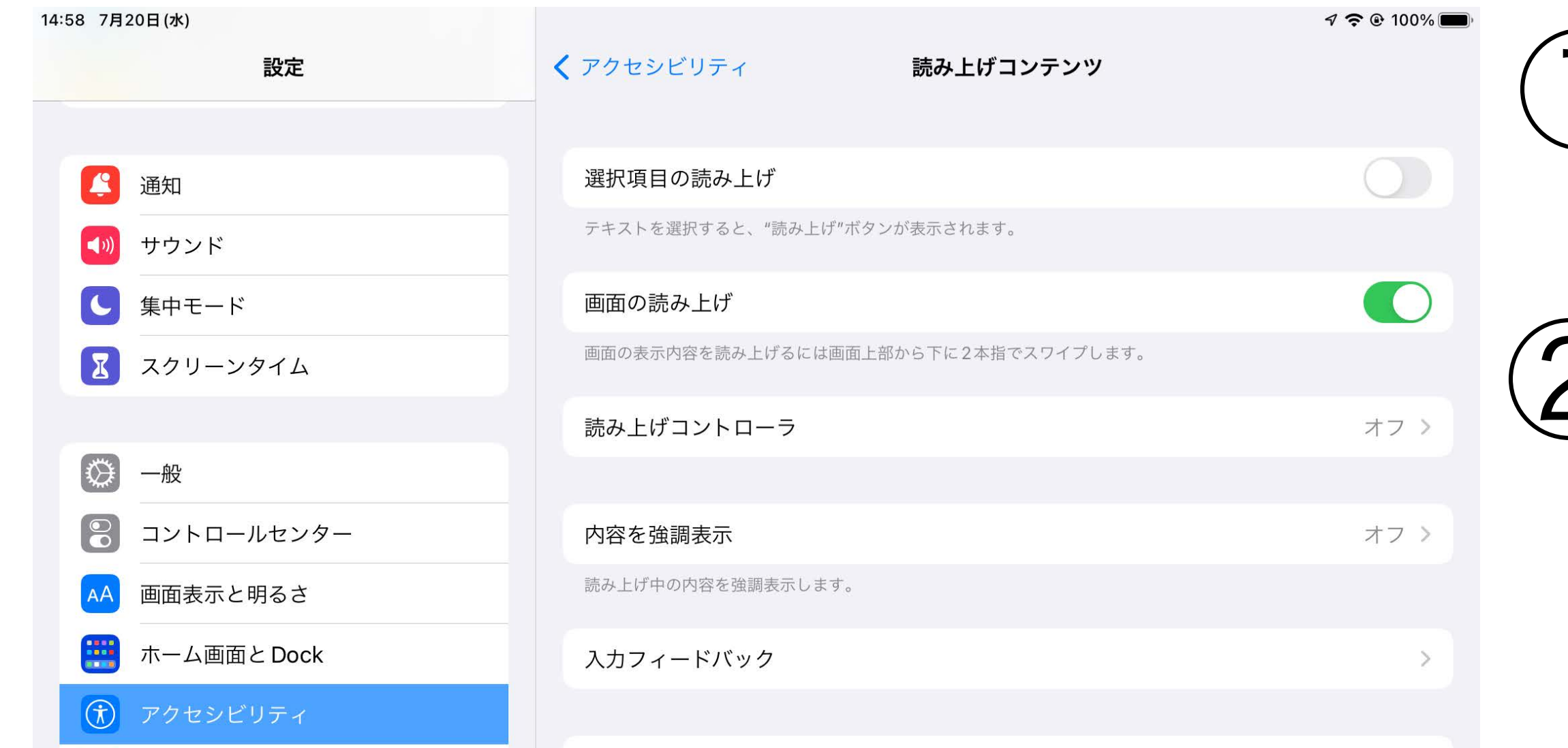

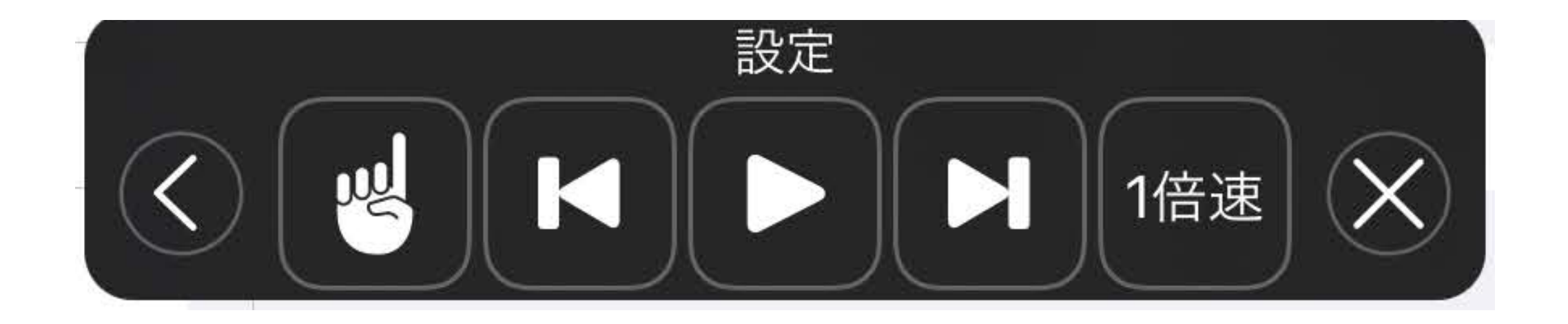

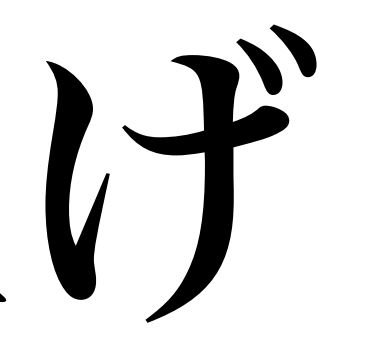

#### ①設定→アクセシビリティ

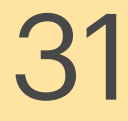

### ③画面の上から下に指2本で スワイプすると画面上部 から読み上げます。 ④コントローラーを使うと 速度も変えられます

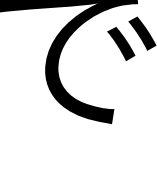

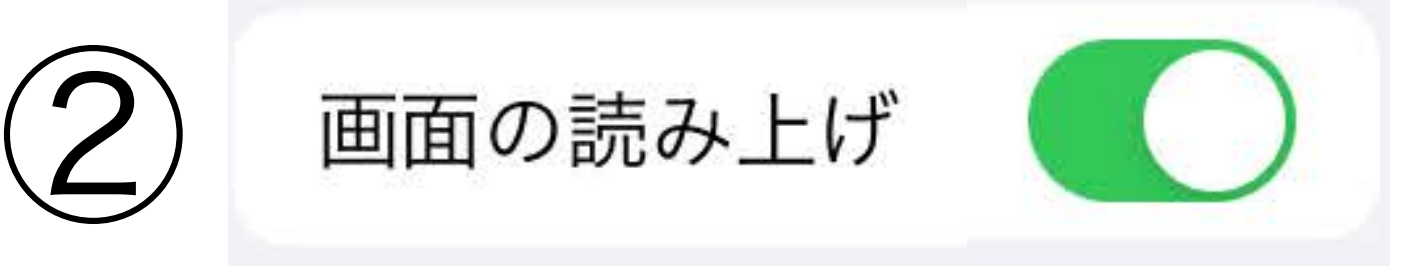

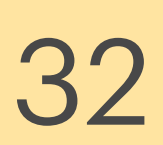

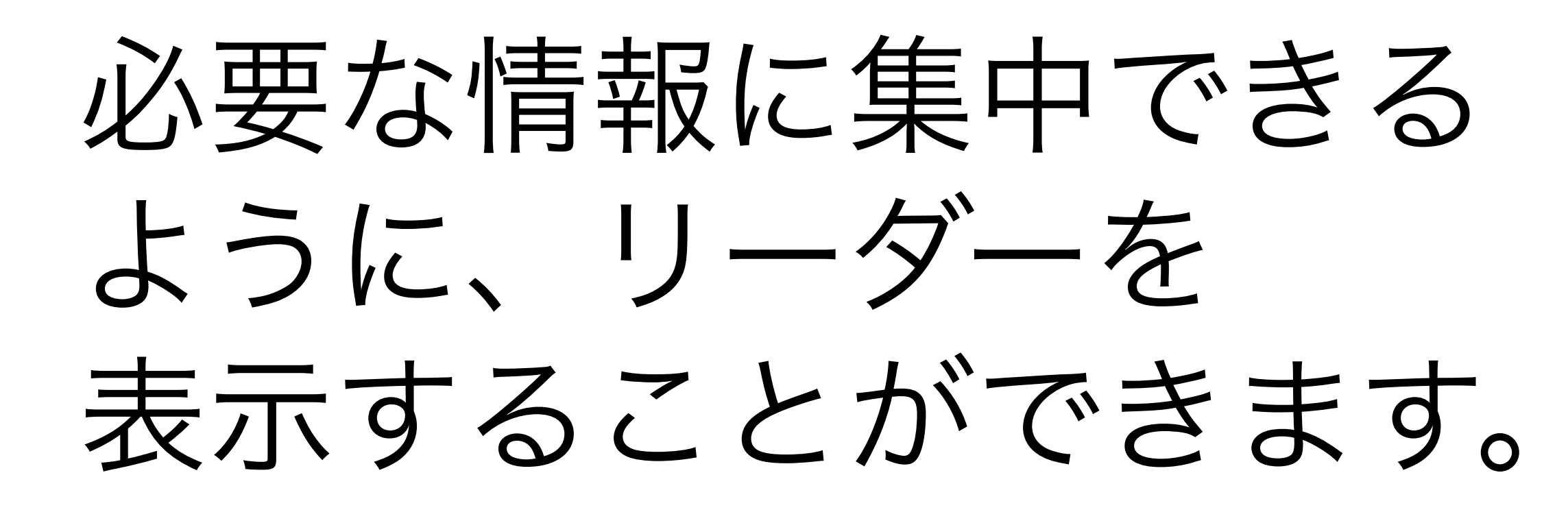

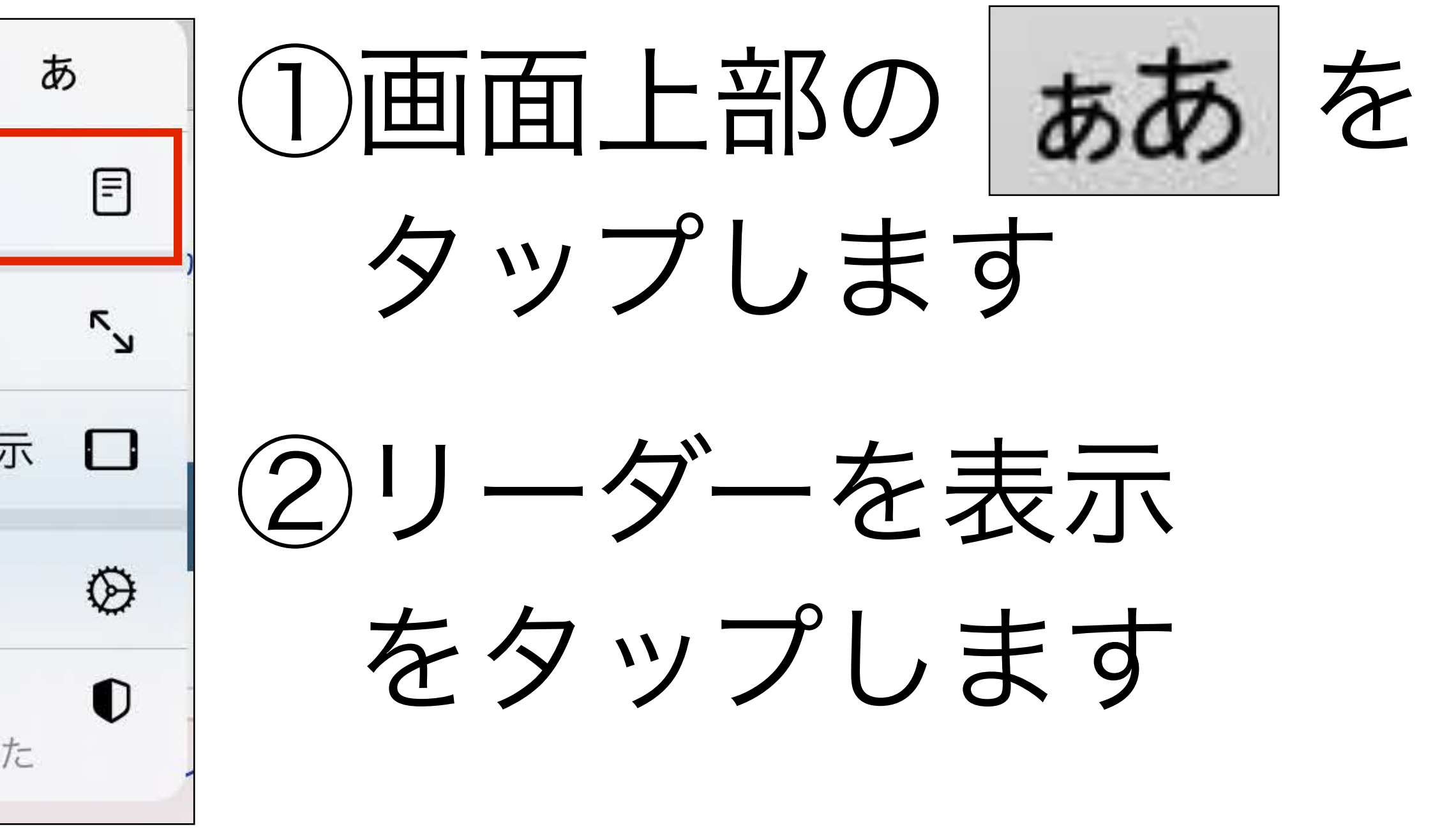

## **Safari** リーダー

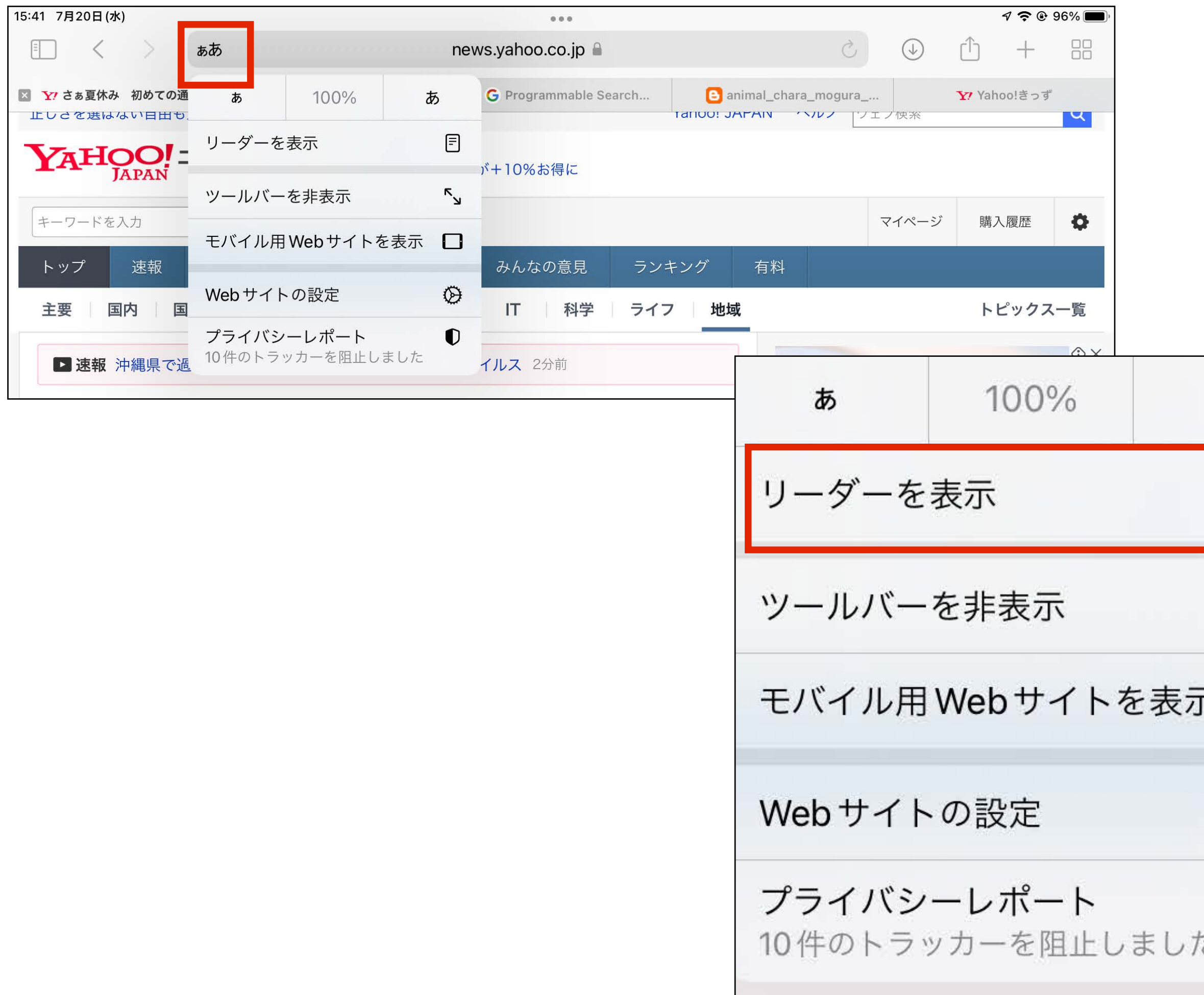

・全てのサイトに対応している 訳ではありません。

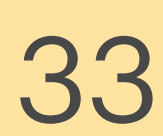

### 本研修のゴール

### ・「おぉ!」と思ったことを2つ 書き留める

→校内で共有する

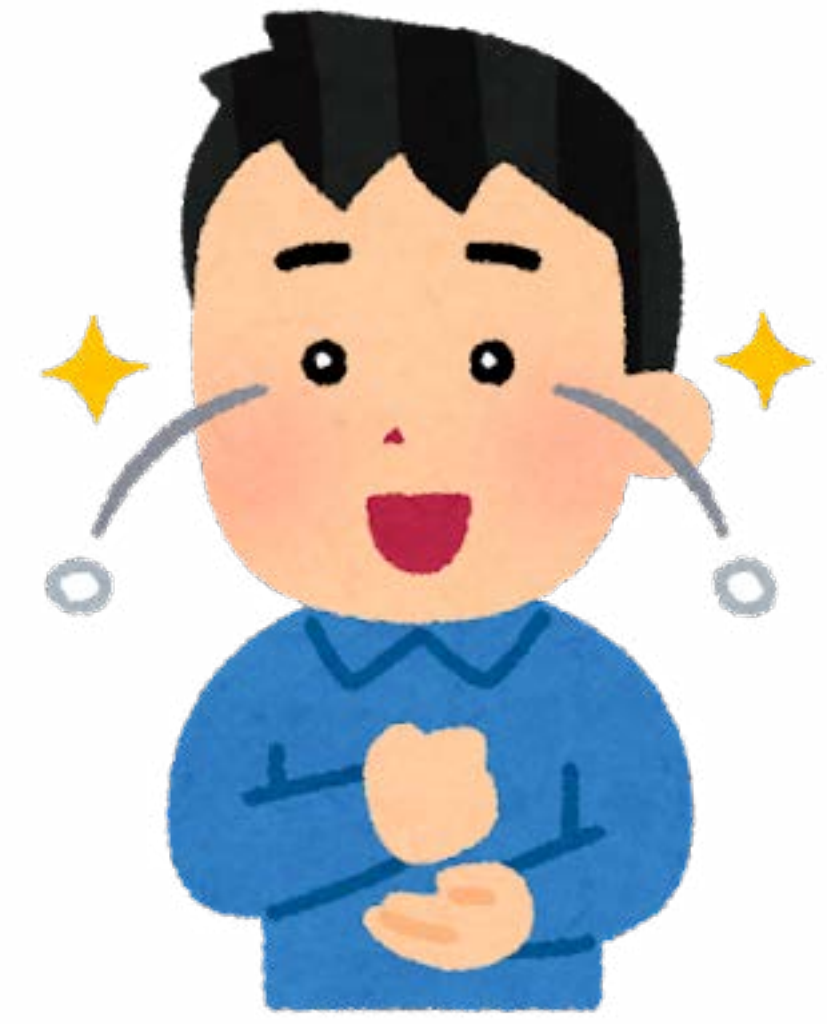

### ・iPadを便利に使う方法を知る